# BEDIENUNGSANLEITUNG

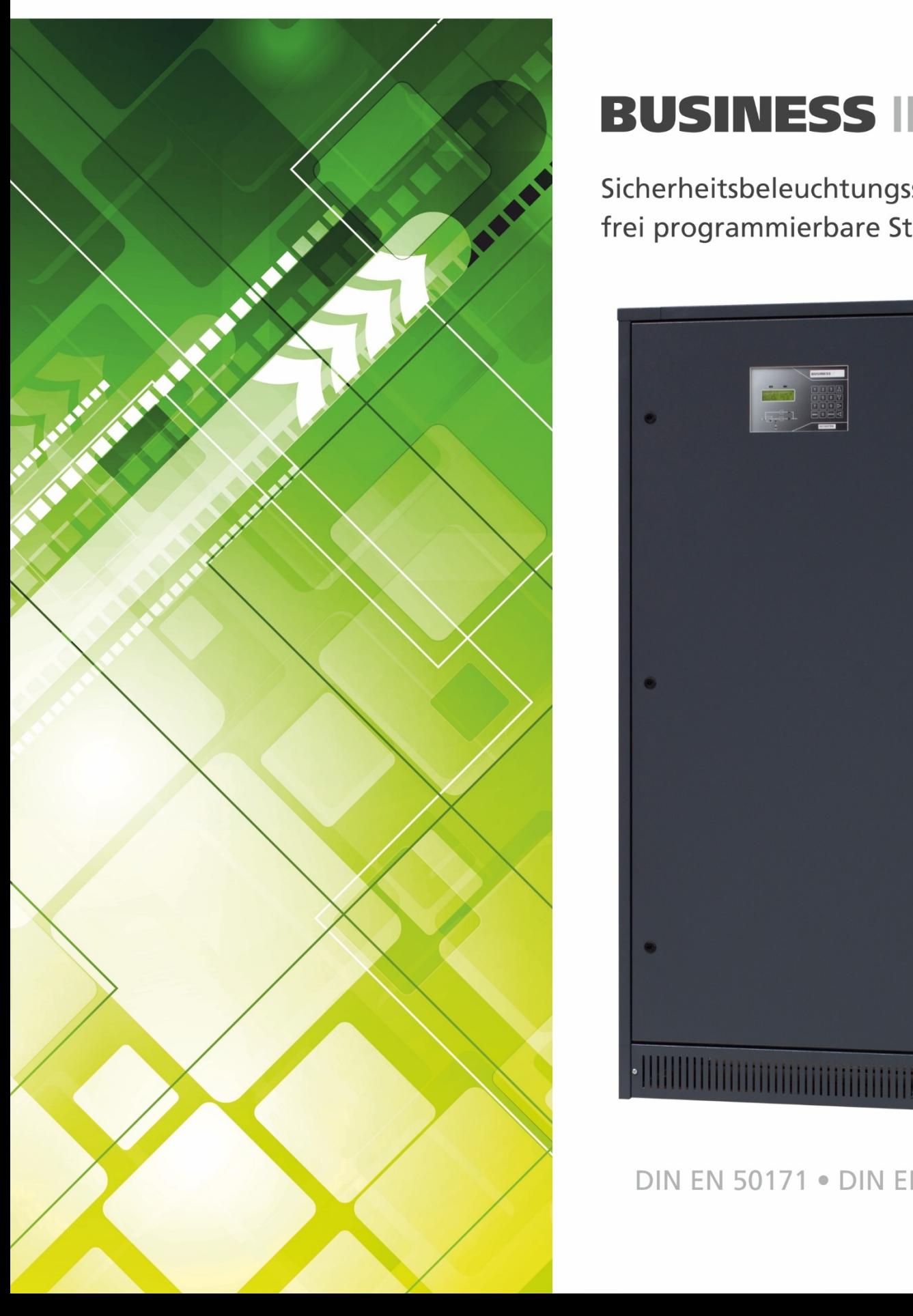

# **BUSINESS IP select**

Sicherheitsbeleuchtungssystem für frei programmierbare Stromkreise

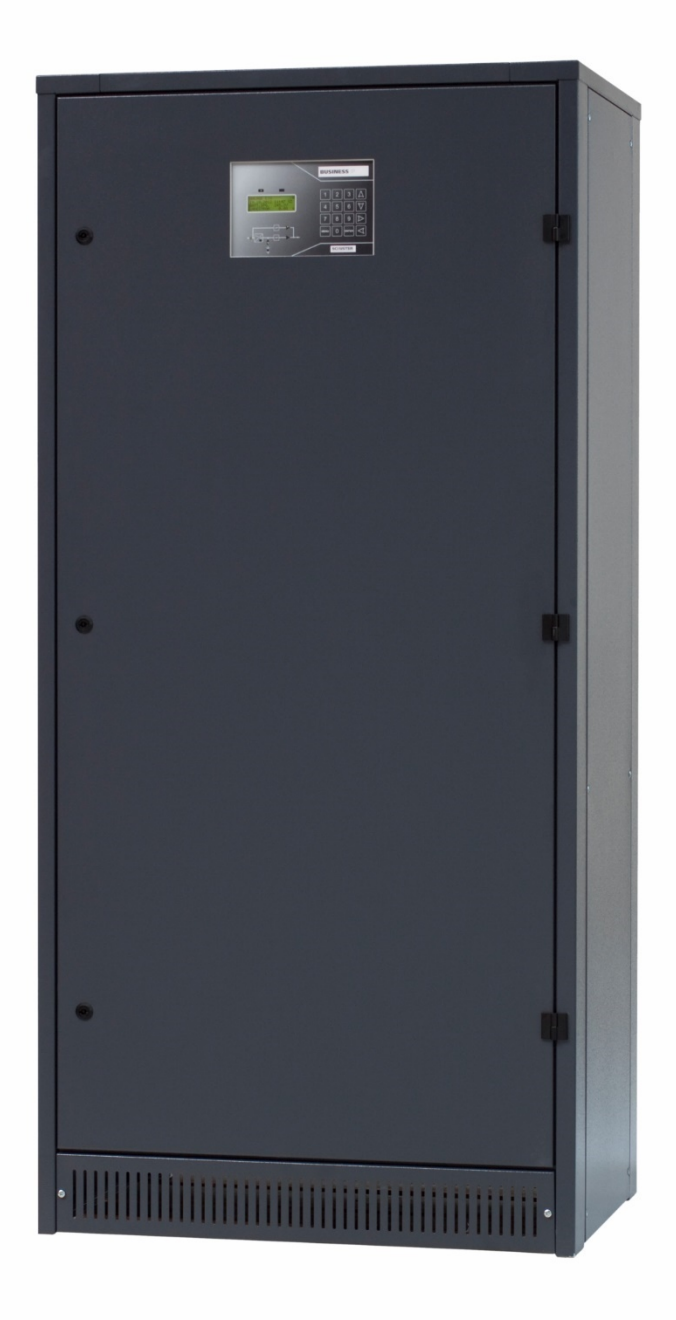

DIN EN 50171 · DIN EN 50172

# **INHALT**

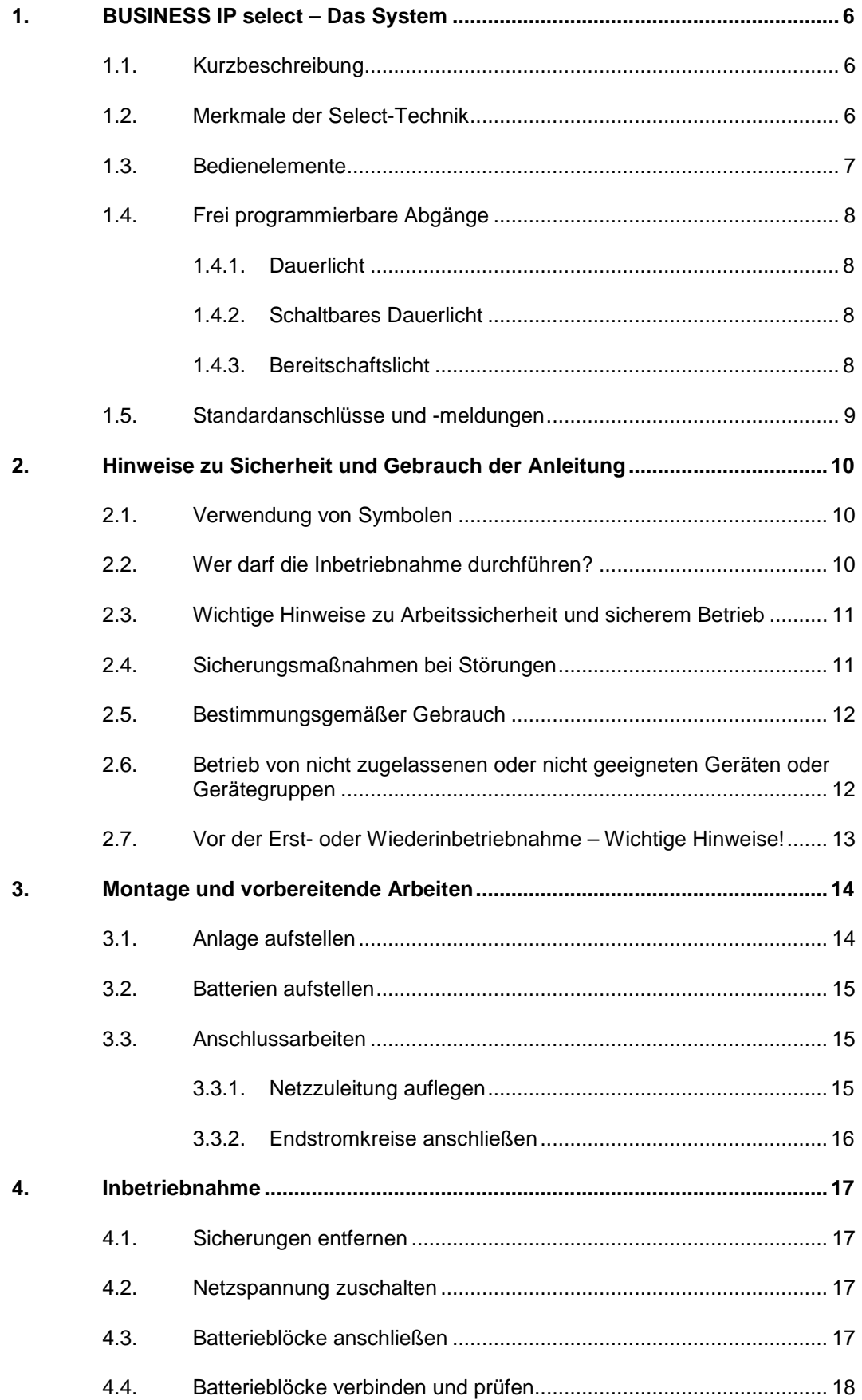

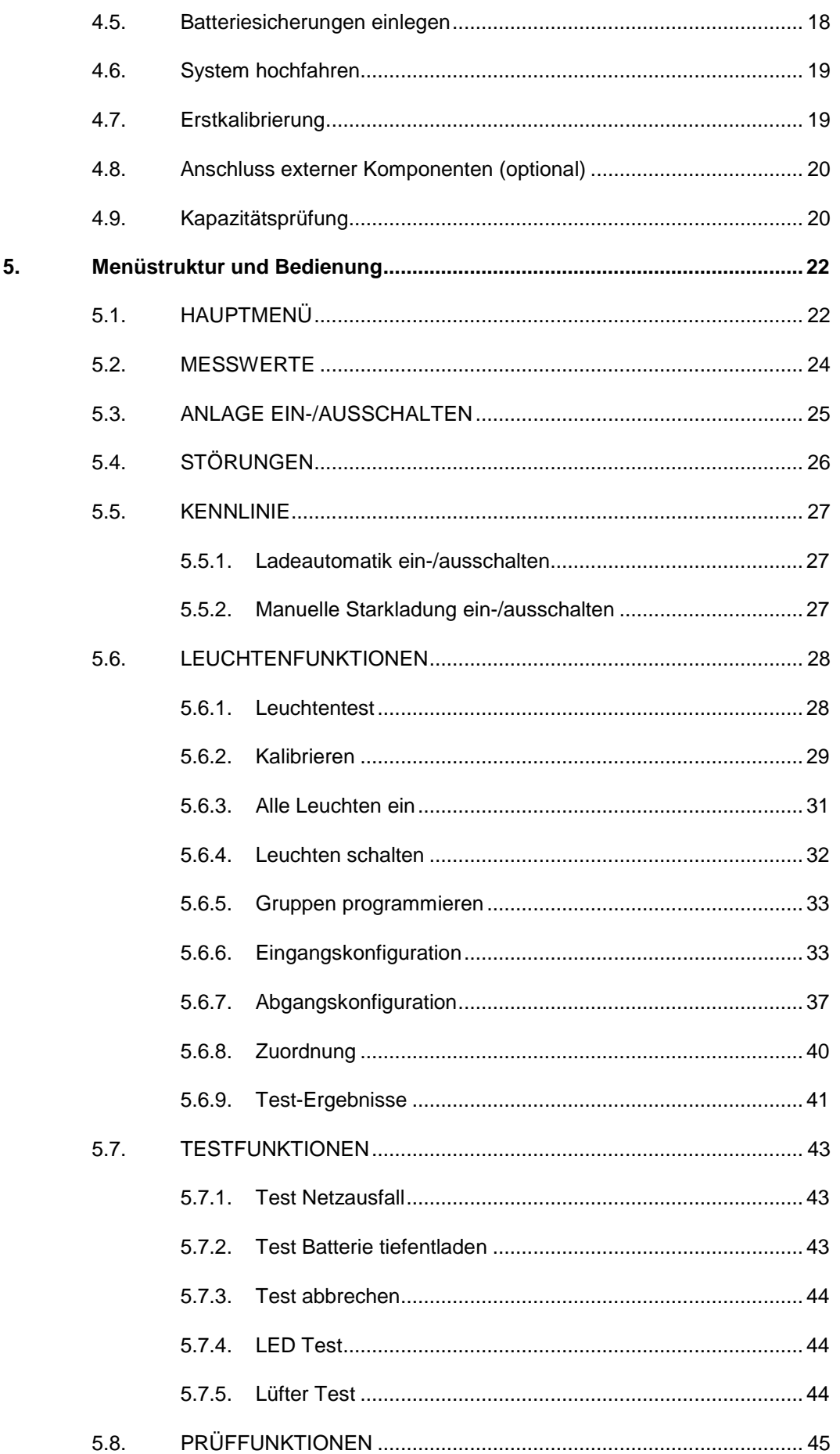

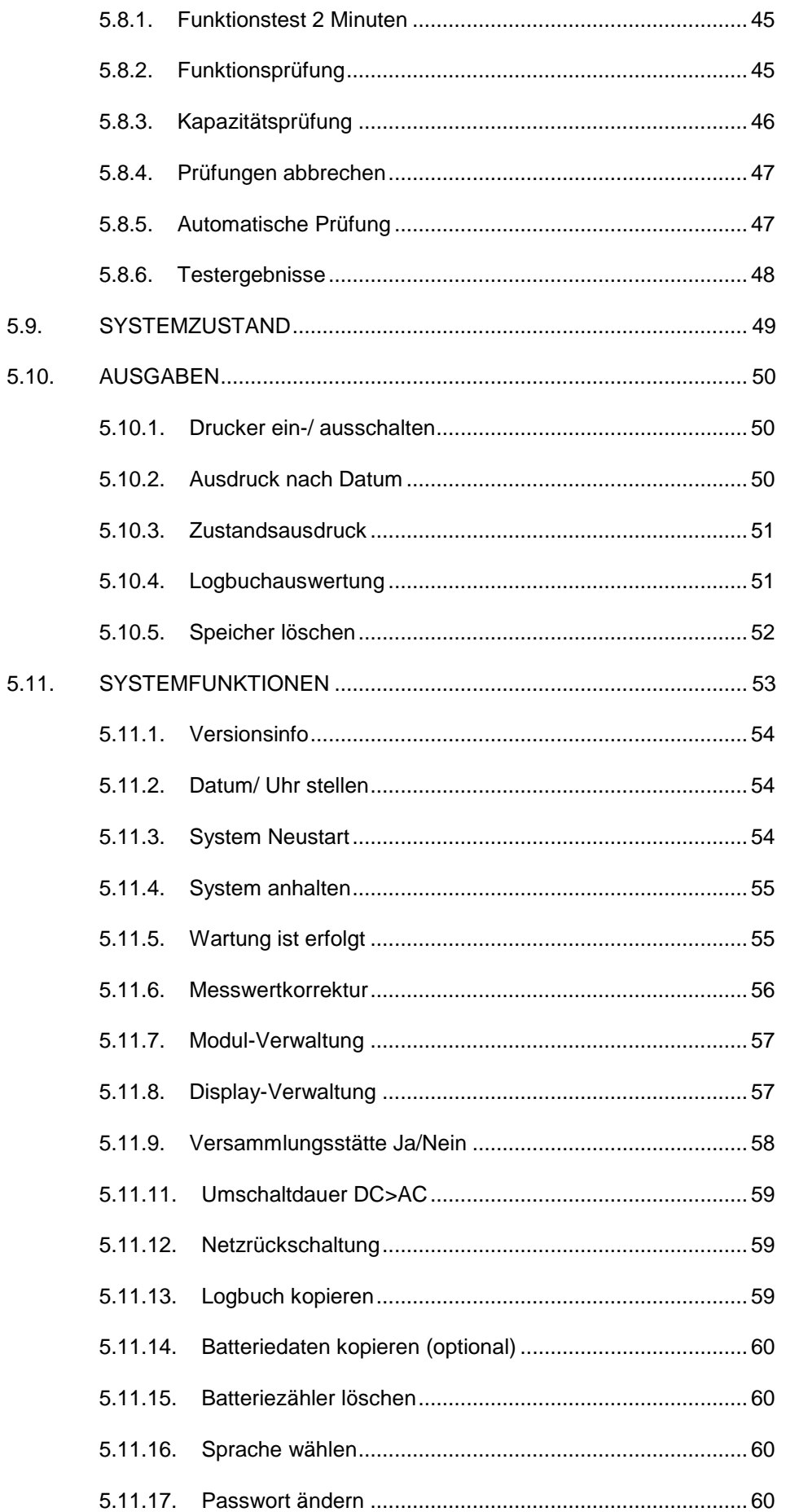

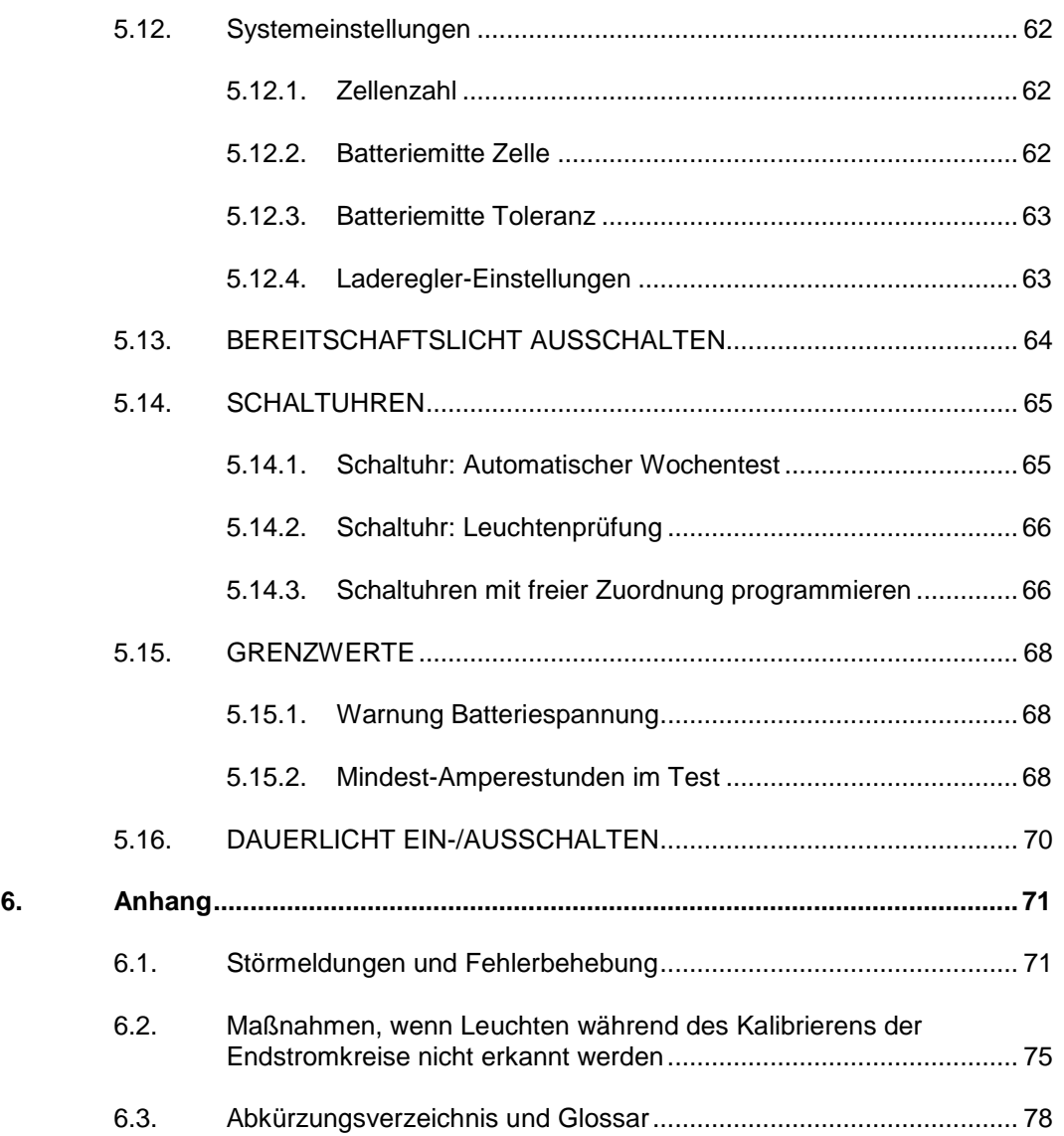

 Lesen Sie die komplette Anleitung zur Inbetriebnahme vor Gebrauch aufmerksam durch, bevor Sie mit der Inbetriebnahme beginnen und beachten Sie unbedingt die Reihenfolge der durchzuführenden Schritte.

Bewahren Sie die Bedienungsanleitung unbedingt auf, um bei Bedarf nachlesen zu können.

# <span id="page-5-0"></span>**1. BUSINESS IP SELECT – DAS SYSTEM**

#### <span id="page-5-1"></span>1.1. Kurzbeschreibung

Das Sicherheitsbeleuchtungssystem BUSINESS IP select stellt sicher, dass bei Ausfall der allgemeinen Stromversorgung die Beleuchtung unverzüglich und für einen vorgegebenen Zeitraum in Gebäuden zur Verfügung steht.

Bei vorhandener Netzspannung wird das System direkt aus dem Netz (AC) gespeist. Bei Netzausfall oder Absinken der Spannung um 15% an der Sammelschiene der Sicherheitsbeleuchtung wird automatisch auf ein Ersatznetz (meistens DC) umgeschaltet. Bei Wiederkehr der Netzspannung wird selbsttätig nach 60 Sekunden auf Netzspeisung zurückgeschaltet.

Die Ladeeinrichtung verfügt über eine IU-Kennlinie (Umschaltbetrieb) gemäß DIN 41773. Die Regelung erfolgt durch ein Thyristormodul, jeweils in Verbindung mit einem elektronischen Regler.

Die Ladeeinrichtung ist nach VDE 0108 § 5.2 so dimensioniert, dass die Batterie nach Entladung in 12 Stunden wieder auf 80% der Betriebsdauer aufgeladen wird.

Gemäß den Herstellerangaben entfällt bei wartungsfreien Batterien die zweite Kennlinie.

Bei eingestellter IU-Kennlinie fließt der Gerätenennstrom (Spannungsbereich von 2,25 bis 2,40 V/Z). Der Strom begrenzt sich automatisch auf In +/- 2% entsprechend des Ladezustands der Batterie.

Nach Erreichen der Konstantspannung von 2,23 V/Z (kann je nach Batterietyp variieren) bei einer Genauigkeit von +/- 1% nimmt der Strom mit zunehmendem Füllgrad der Batterie ab.

<span id="page-5-2"></span>Eine Anhebung der Spannung auf bis zu 2,4 V/Z kann durch die Ladeautomatik erfolgen.

# 1.2. Merkmale der Select-Technik

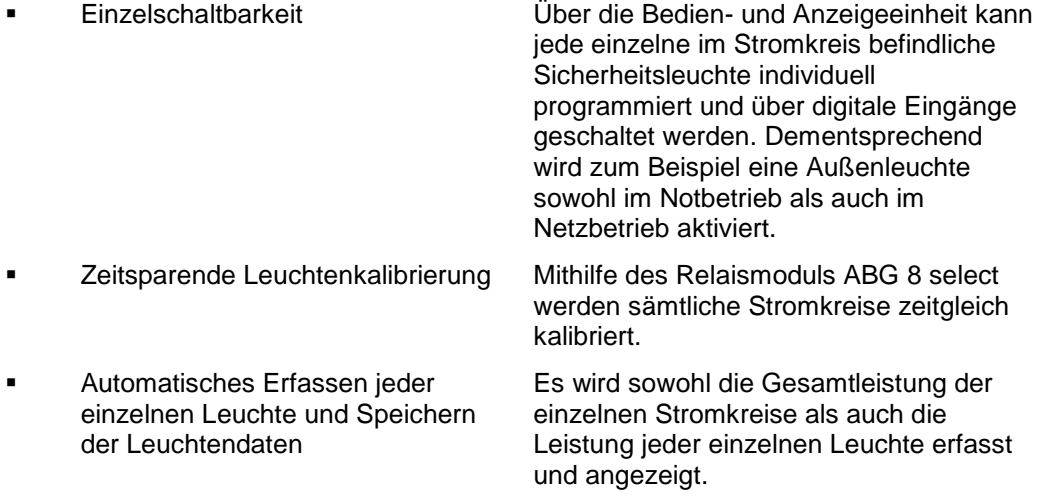

#### <span id="page-6-0"></span>1.3. Bedienelemente

#### **Display**

Solange keine Aktionen durchgeführt werden und keine Störungen vorhanden sind, steht die Anlage immer im Menü MESSWERTE.

Falls Störungen anstehen, werden diese im Display angezeigt. Mit Hilfe der Pfeiltasten und >kann in den Störmeldungen geblättert werden, bis "Ende der Liste".

Nach Drücken der MENÜ-Taste wird das Hauptmenü angezeigt (im Bild). Die Auswahl eines Menüpunktes erfolgt über die Pfeiltasten  $\land$  und  $\lor$ . Sobald der gewünschte Menüpunkt in der ersten Zeile des Displays erscheint, bestätigen Sie Ihre Auswahl mit ENTER.

Über ein- oder mehrmaliges Drücken der MENÜ-Taste gelangt man stets zurück ins Hauptmenü.

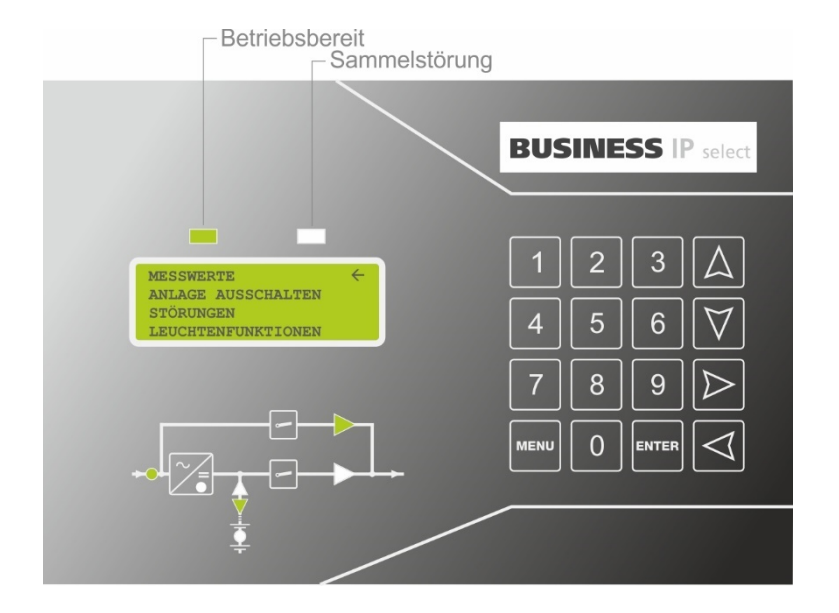

#### **Ziffernblock**

Über die Zifferntasten können Zahlenwerte wie Datum, Uhrzeit und spezielle Anlagenparameter direkt eingegeben werden.

Mittels der Pfeiltasten bewegen Sie sich innerhalb der einzelnen Menüs und Anzeigen.

Durch (mehrmaliges) Drücken der MENÜ-Taste gelangt man zu jedem Zeitpunkt zurück zum Hauptmenü.

Mit der ENTER-Taste wird die jeweilige Auswahl bestätigt, d.h. ausgeführt.

#### **Blockschaltbild**

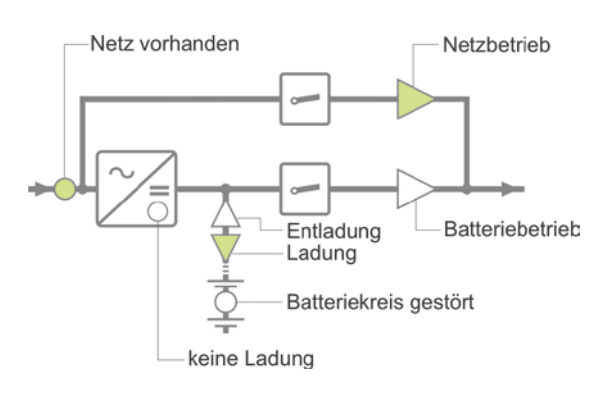

#### <span id="page-7-0"></span>1.4. Frei programmierbare Abgänge

 Die Endstromkreise können als Dauerlicht, schaltbares Dauerlicht und Bereitschaftslicht programmiert werden.

#### <span id="page-7-1"></span>1.4.1. Dauerlicht

 Diese Endstromkreise sind beim Betrieb der Anlage eingeschaltet (z. B. Rettungszeichenleuchten).

Sie können durch den Kontakt -X4:E4 ein- und ausgeschaltet werden.

Bei Netz- oder Phasenausfall oder Netzschwankungen um etwa 15% des Nennwertes in einem zu überwachenden Sicherheitslichtgerät schalten sich die Endstromkreise automatisch ein.

#### <span id="page-7-2"></span>1.4.2. Schaltbares Dauerlicht

Diese Endstromkreise sind beim Betrieb der Anlage eingeschaltet.

Sie können durch einen programmierten Kontakt der Klemme -X4 unabhängig vom Dauerlicht ein- und ausgeschaltet werden (z. B. Fluchtwegbeleuchtung, die mit dem Bereitschaftslicht zusammen geschaltet wird).

Bei Netz- oder Phasenausfall oder Netzschwankungen um etwa 15% des Nennwertes in einer zu überwachenden Unterverteilung schalten sich die Endstromkreise automatisch ein.

Das Schaltbare Dauerlicht wird über die Menüpunkte EINGANGSKONFIGURATION ( $\Rightarrow$  S[.33\)](#page-32-1) bzw. ZUORDNUNG ( $\Rightarrow$  S[.40\)](#page-39-0) programmiert.

#### <span id="page-7-3"></span>1.4.3. Bereitschaftslicht

 Diese Schaltungsart sieht vor, dass bei vorhandenem Netz die Endstromkreise ausgeschaltet sind. (Bei Dauereinzelleuchten-Programmierungen sind entsprechende Abgänge immer noch spannungsbehaftet.)

Bei Netz- oder Phasenausfall oder Unterschreitung der Spannung um etwa 15% des Nennwertes in einer zu überwachenden Unterverteilung schalten sich die Endstromkreise automatisch ein.

Bei Netzwiederkehr oder Anstieg auf 90% Netzspannung erfolgt die automatische Abschaltung der Bereitschaftsleuchten.

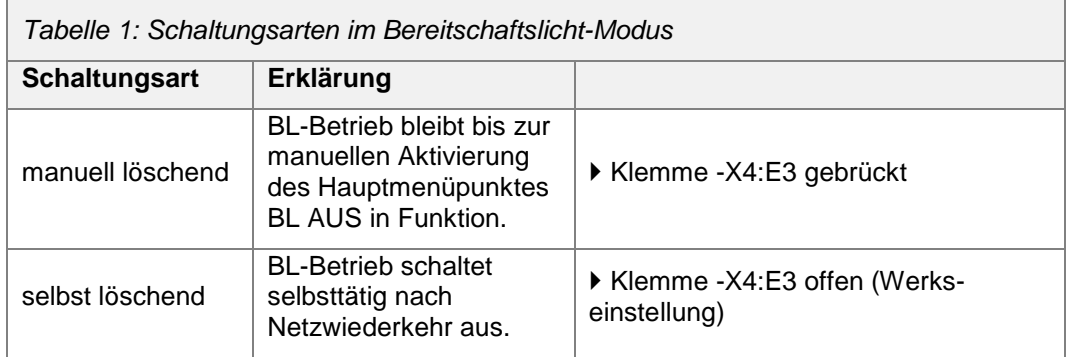

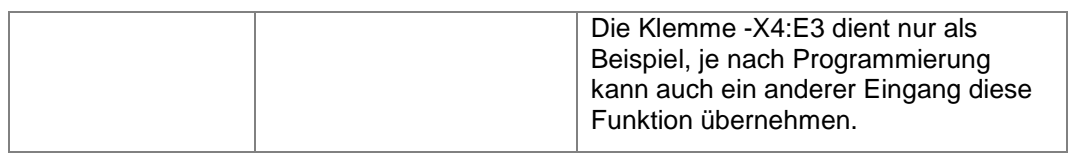

# <span id="page-8-0"></span>1.5. Standardanschlüsse und -meldungen

Alle zur Grundausführung gehörenden Anschlüsse und Meldungen befinden sich auf den Klemmenleisten -X1/ -X2/ -X4/ -X7/ -X11/ -X12.

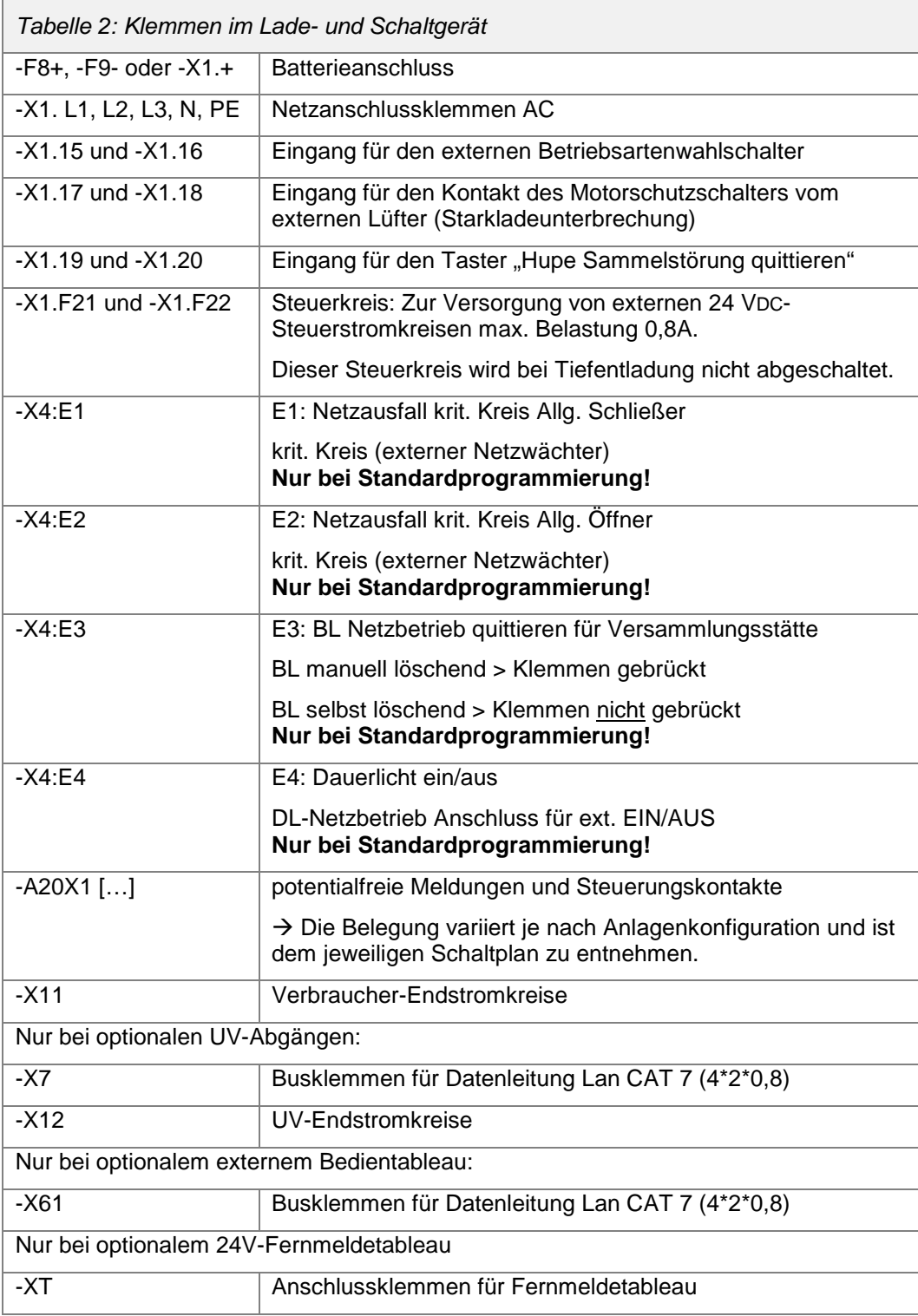

# <span id="page-9-0"></span>**2. HINWEISE ZU SICHERHEIT UND GEBRAUCH DER ANLEITUNG**

#### <span id="page-9-1"></span>2.1. Verwendung von Symbolen

#### *Anweisung*

 Dieses Symbol weist darauf hin, dass die angeführte Aktion vom Benutzer durchzuführen ist.

#### *Anzeigen und Meldungen*

 Dieses Symbol weist darauf hin, dass es sich bei den angegebenen Werten oder Texten um Anzeigewerte bzw. Meldungen handelt, die nicht verändert werden können.

#### *Hinweis*

 Dieses Symbol weist auf Tipps und Ratschläge hin, die zur Vorgehensweise und im Umgang mit Geräten und Anlagenteilen nützlich sind.

#### *Verweis*

 $\Rightarrow$  Dieses Symbol verweist auf Seiten in der Bedienungsanleitung, die weiterführende Informationen zum momentanen Bedienschritt geben.

#### *Achtung!*

! Dieses Symbol warnt vor unsachgemäßer Handhabung. Bei Nichtbeachtung der Anweisungen können Schäden an Anlagenteilen entstehen.

#### *Gefahr!*

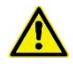

Dieses Symbol weist auf Gefahrenquellen hin, die lebensgefährliche Verletzungen von Personen oder schwerste Schäden an Anlagenteilen verursachen können.

#### <span id="page-9-2"></span>2.2. Wer darf die Inbetriebnahme durchführen?

Die Montage und die Inbetriebnahme dürfen nur von Elektrofachkräften mit ausreichender fachlicher Qualifikation und einer Einweisung in die örtlichen und betrieblichen Gegebenheiten durchgeführt werden.

Es wird empfohlen, dass die Elektrofachkraft im Vorfeld der Inbetriebnahme eine Schulung absolviert, die sich mit dem spezifischen Gerätetyp befasst.

Bei nicht autorisierter und fachgerechter Durchführung von Arbeiten an der Anlage kann es zu Ausfällen in der Sicherheitseinrichtung kommen. Dies bedeutet unmittelbare Gefahr für Personen und die Sicherheitseinrichtung. In Produktionsstätten kann es zusätzlich zu Schäden an Maschinen und Anlagen sowie zu Produktionsausfällen kommen.

Wird die Anlage missbräuchlich oder unsachgemäß verwendet, erlischt die Garantie des Herstellers.

## <span id="page-10-0"></span>2.3. Wichtige Hinweise zu Arbeitssicherheit und sicherem Betrieb

Das Sicherheitsbeleuchtungssystem ist Teil der Not- und Allgemeinbeleuchtung und damit Teil der Sicherheitseinrichtung eines Gebäudes. Bei der Ausführung der Montage und Inbetriebnahme der Anlage ist mit entsprechender Sorgfalt und Präzision vorzugehen.

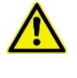

Beachten Sie, dass die Leuchten im Notstrombetrieb mit 216 VDC versorgt werden. Lebensgefahr durch elektrische Spannung!

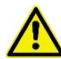

Arbeiten am 230 V-Netz dürfen nur von Elektrofachkräften durchgeführt werden. Die Verlegung von stromführenden Leitungen sowie von Signal- und Steuerleitungen muss gemäß den einschlägigen Richtlinien und Normen erfolgen. Es sind die nationalen Richtlinien und Vorschriften des Landes, in dem die Anlage errichtet und betrieben wird, zu beachten.

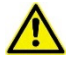

Bei unsachgemäßer Handhabung der Batterien oder batteriegespeister Teile der Anlage besteht Verletzungs- und Lebensgefahr durch hohe Ströme bzw. Lichtbögen, die kurzzeitig bei Batterieentladung auftreten können.

Achten Sie unbedingt auf polrichtigen Anschluss der Batterien!

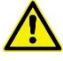

Bei nicht autorisierter und fachgerechter Durchführung von Arbeiten an der Anlage kann es zu Ausfällen in der Sicherheitseinrichtung kommen. Dies bedeutet unmittelbare Gefahr für Personen und die Sicherheitseinrichtung. In Produktionsstätten kann es zusätzlich zu Schäden an Maschinen und Anlagen sowie zu Produktionsausfällen kommen.

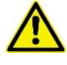

Bei nicht autorisierter und fachgerechter Durchführung von Arbeiten an der Anlage kann es zu Beschädigungen der Batterien kommen. Das enthaltene Elektrolyt Schwefelsäure ist stark ätzend und kann zu schweren Verletzungen führen.

- ! An die Endstromkreise der Sicherheitsbeleuchtung dürfen nur Leuchten mit einer Betriebsspannung von 230 VAC (50/60 Hz) und 230 VDC angeschlossen werden. Bei Nichtbeachtung kann es zu Schäden an der Anlage und den Leuchten kommen.
- ! Achten Sie auf die maximal zulässige Leitungslänge, die je nach Ausführung variiert. Bei Nichtbeachtung kann es zu Ausfällen der Sicherheitsbeleuchtung kommen, da die Kommunikation der Anlagenkomponenten nicht zuverlässig gewährleistet ist.
- ! Batterien dürfen nicht länger als drei Monate ohne Ladung gelagert werden. Bei Nichtbeachtung kann es zu Schäden an den Batterien kommen. Die Batteriekapazität nimmt bei Lagerung ohne Erhaltungsladung ab, bis zum Defekt der Batterie.

Im Normalbetrieb müssen nachfolgende Arbeiten an der Anlage laufend durchgeführt werden:

- Regelmäßige Kontrolle und Überprüfung der Anlage
- Überprüfung und Protokollierung der Gerätefunktionen gemäß Vorschriften

#### <span id="page-10-1"></span>2.4. Sicherungsmaßnahmen bei Störungen

 Inspektionen, Sicherheitsüberprüfungen und Dokumentationen sind autorisiertem Fachpersonal vorbehalten.

Beachten Sie die nationalen Gesetze und Richtlinien für die Durchführung von Inspektionen und Sicherheitsprüfungen sowie die Ausführung einer Allgemeinund Sicherheitsbeleuchtung.

## <span id="page-11-0"></span>2.5. Bestimmungsgemäßer Gebrauch

Die Sicherheitsbeleuchtungsanlage ist für die Steuerung und Überwachung eines Sicherheitsbeleuchtungssystems bestimmt.

Die Einstellung und Bedienung der Anlage ist autorisiertem Fachpersonal vorbehalten.

Gefahren für Personen können entstehen bei:

- nicht bestimmungsgemäßem Gebrauch, und
- Missachtung der Sicherheitsvorschriften

Das Gerät und die angeschlossenen Anlagenteile sind nur zu betreiben, wenn diese in technisch einwandfreiem Zustand sind und unter Beachtung:

- der Sicherheits- und Gefahrenhinweise der Bedienungsanleitung,
- der vom Betreiber der Anlage festgelegten Arbeits- und Sicherheitsanweisungen,
- dieser Bedienungsanleitung sowie der Hinweise zur Inbetriebnahme.

Störungen, die nicht eigenmächtig durch Quittieren behoben werden können, sind der verantwortlichen Serviceperson zu melden.

Die Arbeits- und Sicherheitsvorschriften ergeben sich aus dieser Bedienungsanleitung, aus den organisatorischen Anweisungen und aus den allgemeinen sowie fachspezifischen Richtlinien und Vorschriften zur Unfallverhütung.

Der Hersteller übernimmt keine Gewährleistung und Haftung für Folgeschäden, die durch folgende Faktoren entstehen:

- nicht bestimmungsgemäßer Gebrauch
- Missachtung von Vorschriften
- nicht autorisierten oder nicht fachgerechten Änderungen der Geräteanschlüsse und -einstellungen
- die Verwendung von inkompatiblen Systemteilen.

#### <span id="page-11-1"></span>2.6. Betrieb von nicht zugelassenen oder nicht geeigneten Geräten oder Gerätegruppen

- ! Beachten Sie zusätzlich alle Gesetze, Normen und Richtlinien des Landes, in dem die Anlage betrieben wird.
- ! Prüfen Sie, ob die Elektroinstallationen der Einsatzumgebung genügen. Spezielle Umgebungsbedingungen (z. B. explosionsgefährdete Bereiche oder Bereiche mit aggressiver Atmosphäre) erfordern spezielle Einrichtungen und Installationen.
- ! Überprüfen Sie, ob die verwendeten Vorschaltgeräte und Leuchten den Anforderungen an ein Sicherheitsbeleuchtungssystem und dem Betrieb an einem Sicherheitsbeleuchtungssystem genügen.
- ! Wird das Netz, welches das Sicherheitsbeleuchtungssystem versorgt, länger als drei Tage unterbrochen, muss die Batterie zum Schutz vor Tiefentladung und somit möglicher Beschädigung der Batterie abgeklemmt werden.

#### <span id="page-12-0"></span>2.7. Vor der Erst- oder Wiederinbetriebnahme – Wichtige Hinweise!

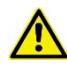

Schalten Sie niemals unter Last (bei eingeschalteten Endstromkreisen) die Netz- oder Batteriestromversorgung ein oder aus. Bei der Batteriestromversorgung gilt: Anschlussleitungen der Batterien niemals unter Last an der Batteriebank abtrennen oder anschließen bzw. niemals die Batteriesicherungen im Schaltschrank unter Last öffnen oder schließen.

Es herrscht Verletzungs- bzw. Lebensgefahr durch elektrische Spannung!

Beachten Sie vor der Erst- oder Wiederinbetriebnahme nachfolgende Hinweise:

- Die Erst- oder Wiederinbetriebnahme darf nur durch autorisierte Elektrofachkräfte mit speziellen Kenntnissen der technischen und rechtlichen Grundlagen für die Errichtung und den Betrieb von Sicherheitsbeleuchtungsanlagen durchgeführt werden.
- Beachten Sie zusätzlich die nationalen Vorschriften und Richtlinien für die Inbetriebnahme und den Betrieb von Sicherheitsbeleuchtungsanlagen.
- Beachten Sie die Maßnahmen zum Arbeitsschutz.
- Achten Sie auf eine sachgemäße Handhabung der Batterien und batteriegespeisten Teile.

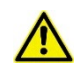

Bei unsachgemäßem Gebrauch der Batterien oder batteriegespeister Teile der Anlage besteht Verletzungs- oder Lebensgefahr durch hohe Ströme bzw. Lichtbögen, die kurzzeitig bei Batterieentladung auftreten können. Achten Sie unbedingt auf polrichtigen Anschluss der Batterien!

- Überprüfen Sie vor der Inbetriebnahme, dass die Montagearbeiten abgeschlossen und vorschriftsmäßig durchgeführt wurden.
- Vergleichen Sie alle ausgeführten Arbeiten mit den Plänen und Zeichnungen.
- Überprüfen Sie alle Anschlüsse unter Berücksichtigung der Vorgaben und Vorschriften auf festen Sitz.

# <span id="page-13-0"></span>**3. MONTAGE UND VORBEREITENDE ARBEITEN**

# <span id="page-13-1"></span>3.1. Anlage aufstellen

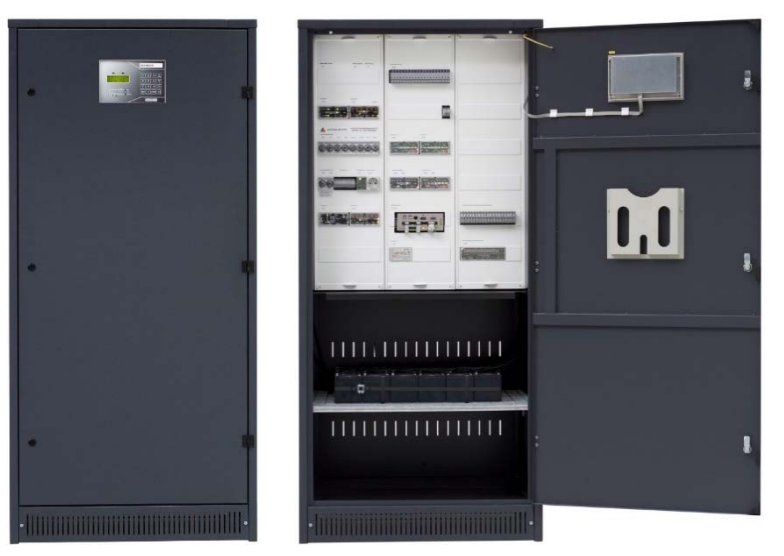

*Abbildung 1 Ansicht eines Kombischranks mit geschlossener und offener Tür*

 Der Schaltschrank des Sicherheitsbeleuchtungssystems darf nur auf ebenen Flächen mit entsprechender Tragfähigkeit aufgestellt werden.

> Das Gerät ist an einem staubgeschützten Ort so aufzustellen, dass die Öffnungen zum Durchtritt der Kühlluft nicht bedeckt sind. Der Abstand zwischen der Rückseite des Geräts und der Wand muss **mindestens 5 cm** betragen.

> Es ist darauf zu achten, dass das Gerät weder Metallstaub noch Säuredämpfen ausgesetzt wird. Normaler Betrieb hat keinen Einfluss auf die Wirkungsweise; es sollte jedoch von Zeit zu Zeit eine Reinigung vorgenommen werden.

> Je nach Gegebenheit kann eine Kabeleinführung auch von der Rückseite des Schrankes erfolgen; beachten Sie hierbei den Biegeradius der Anschlussleitungen und halten Sie dementsprechend Abstand zur Wand, mindestens aber 5 cm.

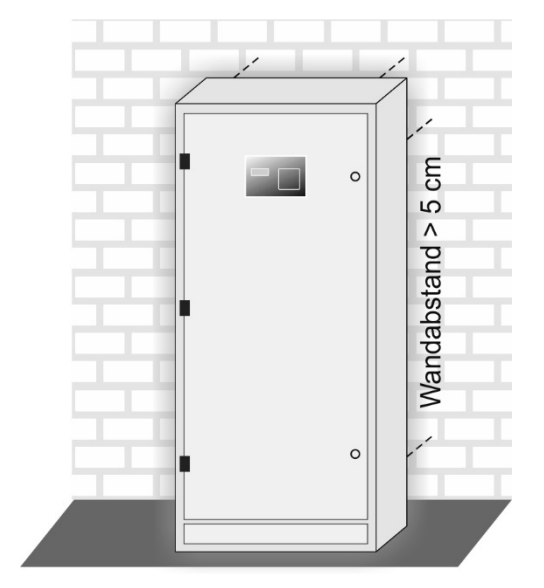

 Je nach Gerätetyp erfolgt die Einführung der Anschlussleitungen von der Schrankober- oder Schrankunterseite durch Flanschplatten, Bürstenleisten, Verschraubungen oder den Geräteboden.

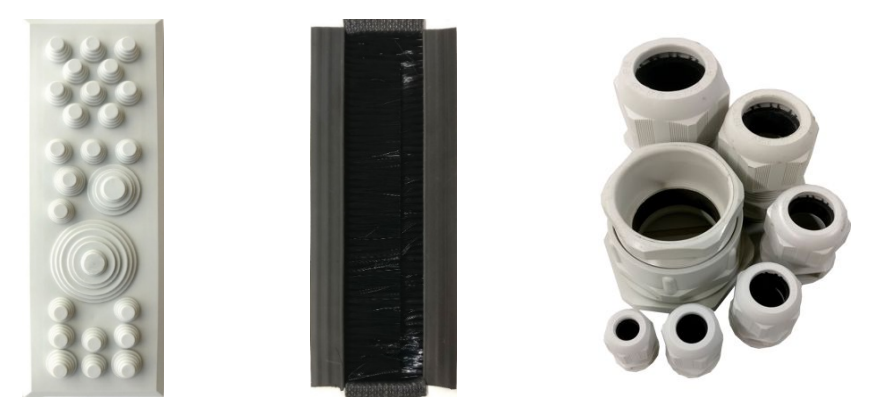

Abbildung 2 Beispiel: Flanschplatte, Bürstenleiste und Verschraubungen

- <span id="page-14-0"></span>3.2. Batterien aufstellen
- Die Batterien können in Batterieschränken oder auf Batteriegestellen montiert werden.
- Ein Batteriesatz besteht standardmäßig aus 18 Batterieblöcken, die in Serie geschaltet werden. Die Batterien sollten so angeordnet werden, dass die erste Batterie und die letzte Batterie in der ersten Reihe angeordnet ist. Dies vereinfacht den Zugang zu den Batterieanschlüssen und das Gefahrenrisiko kann somit erheblich reduziert werden.

#### <span id="page-14-1"></span>3.3. Anschlussarbeiten

 Für die Auslegung der Leitungsquerschnitte sind die Tabellenwerte nach VDE 0100-430:2010-10 und VDE 0100-520:2013-06 zu beachten.

#### <span id="page-14-2"></span>3.3.1. Netzzuleitung auflegen

Grundsätzlich ist jedes Gerät für den Anschluss von Drehstrom ausgelegt.

Einspeisung: D 400, N+PE, 50Hz

Die Typenbezeichnungen (z. B. D230G216/11IU, D400G216/11IU) bedeuten:

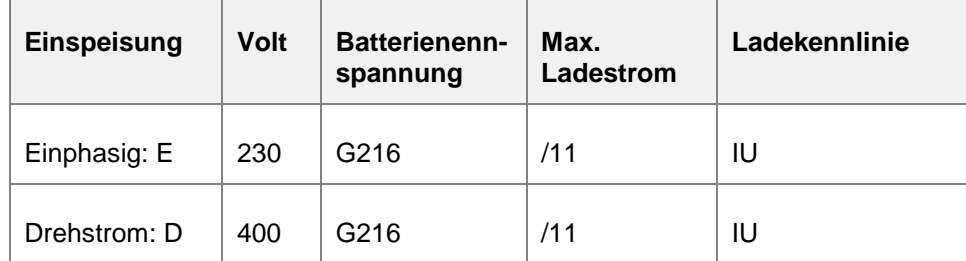

 Steht nur Einphasenwechselstrom als Gerätespannung zur Verfügung, werden die Netzeingangsklemmen L1, L2, L3 gebrückt (nur möglich bei einphasiger Ladeeinrichtung).

 Vergleichen Sie vor dem Anschluss die Netzspannung mit der Gerätenetzspannung. Der Leiterquerschnitt richtet sich nach dem Netzaufnahmestrom der Ladeeinrichtung und des maximalen Betriebsstroms der angeschlossenen Verbraucher bzw. der maximalen Leistung der

Umschaltung(en); der Maximalwert ist maßgebend (siehe Schaltplan Seite "Allgemeine Projektdaten" oder Einstellwerteblatt)

Die Selektivität der Vorsicherungen in der NSHV ist zu beachten.

Es sind nur Sicherungen in träger Abschaltcharakteristik zu verwenden.

#### <span id="page-15-0"></span>3.3.2. Endstromkreise anschließen

Die Stromkreise der Sicherheitsbeleuchtung sind mit Überstromschutzorganen in 'gL'- Charakteristik 2-polig abgesichert. Sie dürfen maximal mit 60% der Nennstromstärke belastet werden.

Abweichend davon sind größere Sicherungswerte erlaubt, wenn diese als Vorsicherung für eine Unterverteilung dienen.

- Überzeugen Sie sich von der Spannungsfreiheit der Anlage.
- Legen Sie die Spannungsversorgungsleitungen auf den Klemmleisten, bzw. an den Unterverteilungen, auf

# <span id="page-16-0"></span>**4. INBETRIEBNAHME**

#### <span id="page-16-1"></span>4.1. Sicherungen entfernen

- Batteriesicherungen: -F8+ bis -F9- entfernen
- Steuersicherungen Gleichspannung: -F18 und -F19 entfernen
- Ladesicherung: -F1 entfernen
- Vorsicherungen der Umschalteinheit: -F14.1 […] -F14.x entfernen
- Endstromkreissicherungen in der Zentrale: -F101 usw. entfernen
- Sofern Ihr System über Unterverteilungen verfügt, müssen Sie auch hier die Endstromkreissicherung -F101 […] -F10x entfernen. Öffnen Sie auch die UV-Vorsicherungen -F301 […] -F30x.

#### <span id="page-16-2"></span>4.2. Netzspannung zuschalten

- Die Spannungsversorgung des Sicherheitsbeleuchtungssystems erfolgt durch das allgemeine 400 VAC / 230 VAC-Netz oder ein gesichertes Ersatznetz.
- Gehen Sie wie folgt vor, um das Sicherheitsbeleuchtungssystem an die 400 VAC / 230 VAC -Spannungsversorgung anzuschließen:
	- (1) Schalten Sie die Spannung von extern (NSHV) zu und stellen Sie dies mit einem Drehfeldrichtungsanzeiger sicher. Sollte das Drehfeld falsch angeschlossen sein, schaltet die Anlage nicht auf Netzbetrieb.
	- (2) Legen Sie nun die externen Netzsicherungen -F14.1 und -F14.2 ein.
	- (3) Legen Sie nun die Ladesicherung -F1 ein. Die Spannung des Ladereglers baut sich mit Hilfe eines Sanftanlaufs innerhalb von ca. 5 Sekunden auf.
	- (4) Messen Sie geräteseitig an -F8 und -F9 die anliegende Ladespannung und vergleichen Sie die Werte mit dem Einstellwerteblatt.
- **■** Sofern das Netz fehlerfrei angeschlossen wurde, leuchten die LEDs des Netzwächters grün.

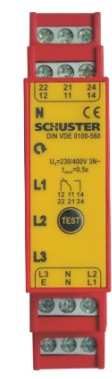

*Abbildung 3 Netzwächter*

#### <span id="page-16-3"></span>4.3. Batterieblöcke anschließen

- Stellen Sie vor dem Anschließen der Batterien sicher, dass
	- **EXECT:** keine Personen an der Anlage arbeiten,
	- die Batteriesicherungen -F8+ und -F9- entfernt sind.

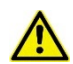

Bei Nichtbeachten der vorbereitenden Kontrollmaßnahmen droht Lebensgefahr durch elektrische Spannung!

Beachten Sie die geltenden Unfallverhütungsvorschriften und tragen Sie Schutzkleidung und Schutzbrille.

- Vergewissern Sie sich, dass die Spannung der Batterien dem Einstellwerteblatt Ihres Systems entspricht (Dokument ist in den Geräteunterlagen enthalten).
- Gehen Sie für den Anschluss der Batterien der Sicherheitsbeleuchtungsanlage wie folgt vor:
	- (1) Legen Sie die mitgelieferten Verbindungsbrücken, Polkappen und Nummernaufkleber bereit.
	- (2) Führen Sie die Batterieanschlussleitungen, die extern abgefangen werden müssen, in den Schaltschrank ein.
	- (3) Schließen Sie das Batteriesystem polrichtig an die Anlage an. Detaillierte Informationen entnehmen Sie bitte dem Schaltplan.

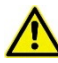

Achten Sie auf die Polarität der Batterien!

- Als Leitungsverbindung von Batterie und Schaltgerät ist ein kurzschlussfestes Kabel erforderlich oder die Verbindung ist kurzschlusssicher zu verlegen.
	- (4) Legen Sie eine der mitgelieferten Verbindungsbrücken zwischen Minuspol (-) der Batterie 1 und Pluspol (+) der Batterie 2 ein und befestigen Sie die Brücke.

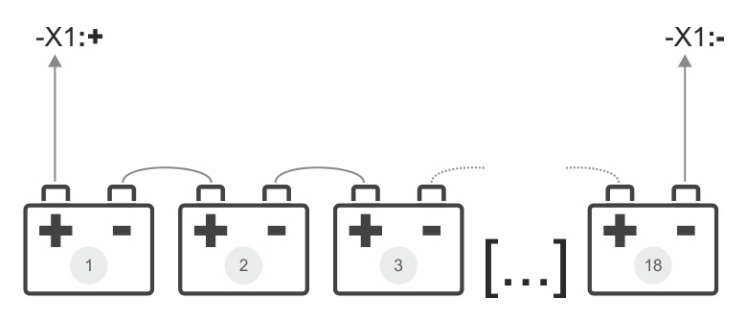

(5) Wiederholen Sie Schritt 4 für die weiteren Batterien bis alle Batterien in Reihe verbunden sind.

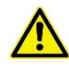

Um das Risiko lebensbedrohlicher Stromschläge zu verringern, wird empfohlen, die Batterien in Gruppen (3 bis 4 Batterieblöcke) anzuschließen.

Sind die Montage- und Anschlussarbeiten abgeschlossen, können die noch offenen Verbindungen unter Beachtung der Sicherheitsbestimmungen geschlossen werden.

#### <span id="page-17-0"></span>4.4. Batterieblöcke verbinden und prüfen

Bei Anschluss der letzten Batteriebrücke – Messen Sie die Batteriespannung an den Sicherungen -F8 und -F9!

<span id="page-17-1"></span>Prüfen Sie die Polarität der Batterien.

#### 4.5. Batteriesicherungen einlegen

Legen Sie nun die Batteriesicherungen -F8+ und -F9- ein.

#### <span id="page-18-0"></span>4.6. System hochfahren

- Legen Sie nun die Steuersicherungen -F18+ und -F19- für das MPS System ein. Das System fährt nun automatisch hoch.
- Drücken Sie die MENÜ-Taste der Folientastatur auf dem Display.
- Wählen Sie den Menü-Punkt GERÄT EINSCHALTEN aus.
- **Bestätigen Sie Ihre Auswahl mit ENTER.** 
	- $>$  Die grüne LED "Betriebsbereit" im Blockschaltbild leuchtet.  $\Rightarrow$  Seite [7](#page-6-0)
- Überprüfen Sie nun, ob das System fehlerfrei funktioniert und beheben Sie mögliche Störungen.

#### <span id="page-18-1"></span>4.7. Erstkalibrierung

- ! Führen Sie die folgenden drei Schritte unbedingt vor dem ersten Leuchtentest durch.
- Stellen Sie sicher, dass alle Abgänge erdschlussfrei und polrichtig angeschlossen sind.
- Setzen Sie freie Abgänge auf NICHT BENUTZT. Ansonsten wird die Meldung "ENDSTROMKREIS XX KEIN STROM" angezeigt.
- Navigieren Sie dazu zum Menü LEUCHTENFUNKTIONEN > ABGANGSKONFIG.

**LEUCHTENFUNKTIONEN ABGANGSKONFIG.**

Im Display wird angezeigt:

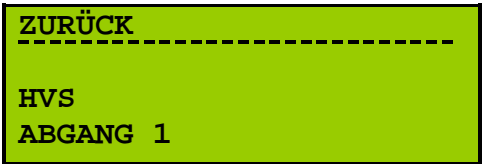

Wählen Sie den gewünschten Abgang und bestätigen Sie mit ENTER.

**LEUCHTENFUNKTIONEN ABGANGSKONFIG.**

Im Display werden die Abgangsfunktionen angezeigt:

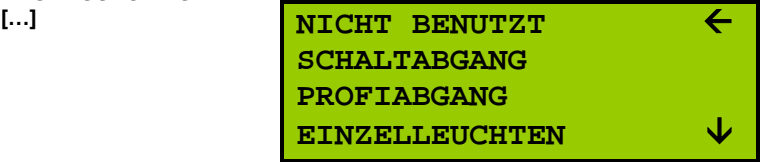

- In der ersten Zeile des Displays erscheint immer die Abgangsfunktion, die dem ausgewählten Abgang aktuell zugewiesen ist.
- Wählen Sie die Abgangsfunktion NICHT BENUTZT und bestätigen Sie mit ENTER.

Die Anzeige springt wieder zurück und Sie haben die Möglichkeit, weitere Abgänge auszuwählen und Funktionen zuzuweisen.

#### <span id="page-19-0"></span>4.8. Anschluss externer Komponenten (optional)

 Insofern die Anlage über periphere Komponenten, z.B. Meldeferntableau MFT5 oder MFT6, Batterieeinzelblocküberwachung BEB 18 etc., verfügt, sollten diese nun montiert und installiert werden.

Welche Module in Ihrer Anlage verbaut sind und wie diese fachgerecht montiert und installiert werden, entnehmen Sie bitte dem Schaltplan. Führen Sie die Montage/Installation präzise und in der richtigen Reihenfolge durch.

#### <span id="page-19-1"></span>4.9. Kapazitätsprüfung

- Die Inbetriebnahme wird durch eine Kapazitätsprüfung abgeschlossen. Die vom Werk eingestellte Testlänge beträgt ⅔ der Nennbetriebsdauer. Eine kürzere oder längere Testlänge muss manuell definiert werden.
- Wählen Sie den Menüpunkt KAPAZITÄTSPRÜFUNG und bestätigen Sie mit ENTER.

**PRÜFFUNKTIONEN KAPAZITÄTSPRÜFUNG**

Im Display wird angezeigt:

**TESTLÄNGE IN MINUTEN 180** 个

- Wenn die Testlänge (hier 180 Minuten) übernommen werden soll, drücken Sie die ENTER-Taste.
- Wenn Sie eine andere Testlänge einstellen möchten, geben Sie die Minutenzahl über den Ziffernblock ein. Sie können immer die Zahl definieren, die über dem Pfeil  $\uparrow$  steht. Mit den Pfeiltasten  $\leq$  und  $\geq$  können Sie diesen Pfeil nach rechts und links bewegen. Drücken Sie die ENTER-Taste.
- Die Kapazitätsprüfung wird für die eingestellte Testlänge in Minuten ausgeführt.
- Im Display wird das Menü MESSWERTE angezeigt. Hier können Sie die Testergebnisse ablesen.
- Durch Drücken der ENTER-Taste kann der Test beendet werden.
- Kann die Prüfung nicht erfolgreich durchgeführt werden, erscheint die Meldung PRÜFUNG ABGEBROCHEN im Display.

Rufen Sie PRÜFFUNKTIONEN > TESTERGEBNISSE  $(\Rightarrow$  Seite [48\)](#page-47-0) auf, um die Ursache des misslungenen Tests zu ermitteln.

 Befindet sich die Anlage in der Starkladung oder die Anlage ist ausgeschaltet oder eine Störung steht an, erscheint im Display: FUNKTIONSPRÜFUNG VERRIEGELT.

Eine Prüfung kann nicht durchgeführt werden. Ggf. wird der Menüpunkt nicht mehr angezeigt.

Zur schnelleren Erkennung der Verriegelung, erstellen Sie einen Zustandsausdruck. Wählen Sie dazu im Menü AUSGABEN die Option ZUSTANDSAUSDRUCK ( $\Leftrightarrow$  Seite [51\)](#page-50-0). Der aktuelle Anlagenstatus wird ausgedruckt.

! Nach Neustart des Rechners wird die eingestellte Testlänge nicht übernommen. Die vom Werk eingestellte Testlänge (⅔ der Nennbetriebsdauer) wird wieder angezeigt.

Eine kürzere oder längere Testlänge muss neu definiert werden.

# <span id="page-21-0"></span>**5. MENÜSTRUKTUR UND BEDIENUNG**

Die Bedienungsanleitung ist wie folgt zu lesen:

Links ist immer der Menüpunkt des Hauptmenüs, in dem Sie sich gerade befinden, aufgeführt.

In der Mitte wird das bzw. werden die Untermenü(s) angezeigt, die ausgewählt und mit ENTER bestätigt wurden.

Zur zusätzlichen Orientierung sehen Sie rechts ein Bild des Displays, welches den momentanen Bedienschritt illustriert.

Sie können somit an jeder Stelle der Bedienungsanleitung sofort erkennen, in welchem Menü und ggf. Untermenü Sie sich befinden.

#### <span id="page-21-1"></span>5.1. HAUPTMENÜ

- Standardmäßig zeigt die Anlage das Menü MESSWERTE an.
- Drücken Sie die MENÜ-Taste, um in das Hauptmenü zu gelangen.

Im Display wird angezeigt:

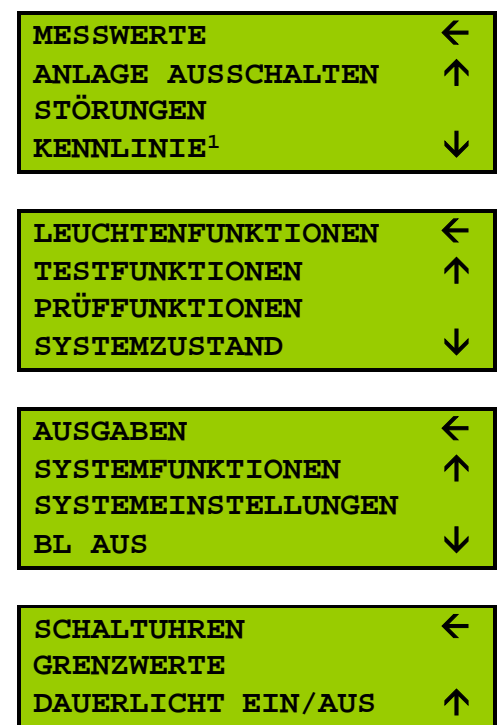

 Das Display kann jeweils nur vier Zeilen anzeigen. Um die fünfte, sechste, siebte usw. Zeile anzeigen zu lassen, drücken Sie bitte die Pfeiltaste  $\forall$ .

Um wieder die davorliegenden Zeilen anzuzeigen, drücken Sie bitte die Pfeiltaste der Gegenrichtung .

Der Menüpunkt, zu dem Sie eine Information oder eine Eingabe wünschen, muss in der obersten Zeile des Displays erscheinen. Er ist durch das Pfeilsymbol

<span id="page-21-2"></span> <sup>1</sup> Dieser Menüpunkt erscheint nur, wenn die Anlage über eine Ladeautomatik verfügt.

 markiert. Wenn Sie diesen Menüpunkt mit ENTER bestätigen, gelangen Sie in die Untermenüs.

#### <span id="page-23-0"></span>5.2. MESSWERTE

 Wählen Sie den Menüpunkt MESSWERTE über die Pfeiltasten an und bestätigen Sie mit ENTER.

Im Display wird angezeigt:

#### **MESSWERTE**

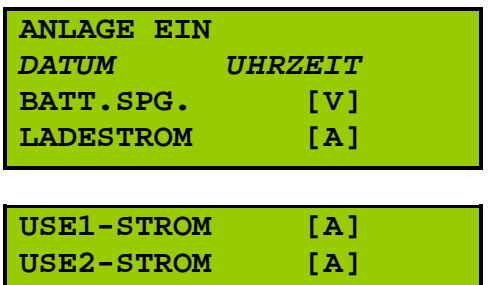

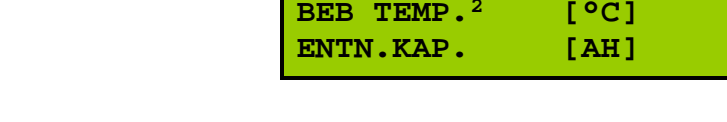

- $\sqrt{x}$  Scrollen Sie innerhalb der Messwerte, indem Sie die Pfeiltasten A und  $\forall$ benutzen.
- Im MESSWERTE-Menü werden die aktuellen Messwerte angezeigt.
- Bei Erdschluss wird der entsprechende Wert in kOhm im Menü STÖRUNGEN angezeigt ( $\Leftrightarrow$  Seite [26\)](#page-24-1).

Die Messung des Erdschlusses erfolgt zwischen Batterie-Minus bzw. Batterie-Plus gegen Erde.

Weitere Informationen dazu finden Sie in dem Kapitel "Störmeldungen und Fehlerbehebung" ( $\Leftrightarrow$  Seite [71\)](#page-70-1)

<span id="page-23-1"></span> <sup>2</sup> Dieser Menüpunkt erscheint nur, wenn ein Batterieeinzelblocküberwachungsmodul (BEB 18) mit separatem Temperaturfühler in der Anlage eingesetzt wird.

## <span id="page-24-0"></span>5.3. ANLAGE EIN-/AUSSCHALTEN

 Drücken Sie den Pfeil so oft bis ANLAGE AUSSCHALTEN in der ersten des Displays erscheint und ist durch den Pfeil  $\leftarrow$  ausgewählt ist.

<span id="page-24-1"></span>Durch Drücken der ENTER-Taste wird das Gerät aus- und durch erneutes Drücken der ENTER-Taste wieder eingeschaltet.

> **ANLAGE AUSSCHALTEN STÖRUNGEN LEUCHTENFUNKTIONEN TESTFUNKTIONEN**

#### <span id="page-25-0"></span>5.4. STÖRUNGEN

■ Sind keine Meldungen vorhanden, erscheint im Display die Meldung KEINE STÖRUNGEN.

Liegen Störungen vor, werden diese mit Datum und Uhrzeit des Meldeeingangs angezeigt.

 $\mathcal{F}$  Drücken Sie die Pfeiltasten  $\forall$  und A, um innerhalb der Meldungen zu scrollen.

Mit den Pfeiltasten  $\leq$  und  $\geq$  kann so lange in den Meldungen geblättert werden, bis im Display "ENDE DER LISTE" erscheint.

**■** Alle Störungen werden mit Angabe des Status im Logbuch dokumentiert.

#### <span id="page-26-0"></span>5.5. KENNLINIE

- **Dieser Menüpunkt erscheint nur, wenn die Anlage über eine Ladeautomatik verfügt.**
- Navigieren Sie zum Menüpunkt KENNLINIE und bestätigen Sie mit ENTER.

Im Display wird angezeigt:

**KENNLINIE**

**LADEAUTOMATIK EIN MAN.STARKLADEN AUS**

#### <span id="page-26-1"></span>5.5.1. Ladeautomatik ein-/ausschalten

 LADEAUTOMATIK EIN/AUS steht in der ersten Zeile des Displays und ist durch den Pfeil ausgewählt.

Durch Drücken der ENTER-Taste können Sie zwischen LADEAUTOMATIK EIN und AUS hin- und herspringen. Es ist immer der Zustand aktiv, der im Display angezeigt wird.

<span id="page-26-2"></span>Verlassen Sie den Menüpunkt durch Drücken der MENÜ-Taste.

#### 5.5.2. Manuelle Starkladung ein-/ausschalten

 Wählen Sie den Menüpunkt MAN. STARKLADEN AUS und bestätigen Sie mit ENTER.

**KENNLINIE MAN. STARKLADEN AUS**

Im Display wird angezeigt:

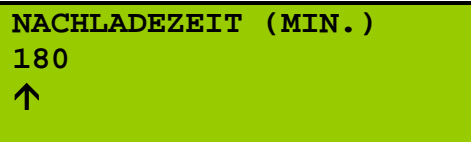

- Wenn die Testlänge (hier 180 Minuten) übernommen werden soll, drücken Sie die ENTER-Taste.
- Wenn Sie eine andere Testlänge einstellen möchten, geben Sie die Minutenzahl über den Ziffernblock ein.

Sie können immer die Zahl definieren, die über dem Pfeil  $\uparrow$  steht. Mit den Pfeiltasten  $\leq$  und  $\geq$  können Sie diesen Pfeil nach rechts und links bewegen.

- Durch Drücken der ENTER-Taste gelangen Sie wieder in das vorherige Menü.
- MAN.STARKLADEN EIN steht in der ersten Zeile des Displays.

Drücken Sie ENTER, um die Starkladung für die eingestellte Zeitdauer in Minuten zu schalten.

 Nach Ablauf der eingestellten Zeit, wird die Ladeautomatik wieder auf AUS gesetzt. Eine Sicherheitsabschaltung erfolgt nach 11 Stunden.

#### <span id="page-27-0"></span>5.6. LEUCHTENFUNKTIONEN

 Navigieren Sie zu Menüpunkt LEUCHTENFUNKTIONEN und bestätigen Sie mit ENTER.

**LEUCHTENFUNKTIONEN**

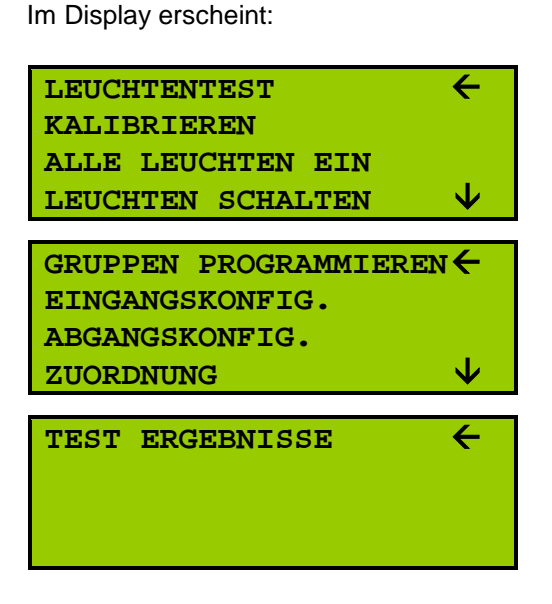

#### <span id="page-27-1"></span>5.6.1. Leuchtentest

 Bevor ein Leuchtentest zum ersten Mal durchgeführt werden kann, muss die Anlage kalibriert werden.

Hinweise zur Erstkalibrierung finden Sie auf  $\Rightarrow$  Seite [19.](#page-18-1)

**1** Befindet sich die Anlage in der Starkladung oder die Anlage ist ausgeschaltet oder eine Störung steht an, erscheint im Display: FUNKTIONSPRÜFUNG VERRIEGELT.

Ein Test – somit auch ein Leuchtentest – kann nicht durchgeführt werden. Ggf. wird der Menüpunkt nicht mehr angezeigt.

Zur schnelleren Erkennung der Verriegelung, erstellen Sie einen Zustandsausdruck. Wählen Sie dazu im Menü AUSGABEN die Option ZUSTANDSAUSDRUCK ( $\Leftrightarrow$  Seite [51\)](#page-50-0). Der aktuelle Anlagenstatus wird ausgedruckt.

 LEUCHTENTEST steht in der ersten Zeile des Displays und ist ausgewählt. Bestätigen Sie mit ENTER.

> Im Display werden die Zentrale und alle Unterverteilungen aufgelistet:

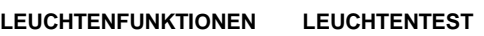

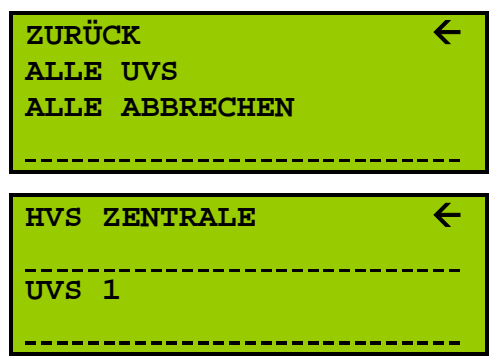

- Sie können nun entscheiden, ob Sie die Leuchten aller UVS testen möchten oder nur die Leuchten einzelner Stromkreise.
- Wenn Sie ALLE UVS ausgewählt und mit ENTER bestätigt haben, wird der Leuchtentest sofort gestartet. Im Display wird wieder das Menü LEUCHTENFUNKTIONEN angezeigt.
- Wenn Sie HVS ZENTRALE ausgewählt haben, werden alle Abgänge im Display angezeigt.

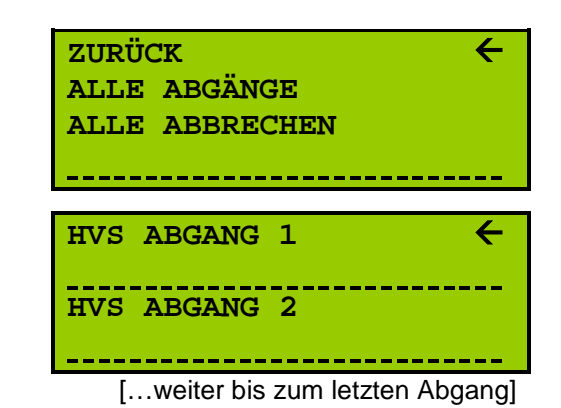

- Wählen Sie mittels der Pfeiltasten aus, welcher Abgang getestet werden soll. Drücken Sie die Pfeiltasten  $\land$  und  $\lor$ , um in Einzelschritten zu scrollen. Drücken Sie die Pfeiltasten  $\leq$  und  $\geq$ , um schneller zu scrollen.
- Der zu testende Abgang steht in der ersten Zeile des Displays und ist durch den Pfeil ← ausgewählt. Sobald Sie mit ENTER bestätigen, wird die Prüfung eingeleitet.

Die Anzeige springt zurück auf das Menü LEUCHTENFUNKTIONEN

- $\Box$  Während des Leuchtentests blinkt die grüne LED "Netzbetrieb". ( $\Leftrightarrow$  Seite [7\)](#page-6-0)
- Der Leuchtentest kann manuell beendet werden, indem Sie LEUCHTENFUNKTIONEN > LEUCHTENTEST > ALLE ABBRECHEN mit ENTER bestätigen. Es wird allerdings empfohlen, den Leuchtentest durchlaufen zu lassen.

Die Dauer des Tests ist abhängig von der Anzahl der angeschlossenen Leuchten.

 Im Menü SCHALTUHREN können Sie einen automatischen Start des Leuchtentests definieren  $\Rightarrow$  Seite [66.](#page-65-0)

#### <span id="page-28-0"></span>5.6.2. Kalibrieren

 **Bevor ein Leuchtentest durchgeführt werden kann, muss die Anlage kalibriert werden.**

Hinweise zur ERSTKALIBRIERUNG finden Sie auf ⇒Seite [19.](#page-18-1)

 $\textdegree$  Wählen Sie zum Kalibrieren der Leuchten das Menü KALIBRIEREN  $\textdegree$  aus und bestätigen Sie mit ENTER.

> Im Display werden die Zentrale und alle Unterverteilungen angezeigt:

**LEUCHTENFUNKTIONEN KALIBRIEREN**

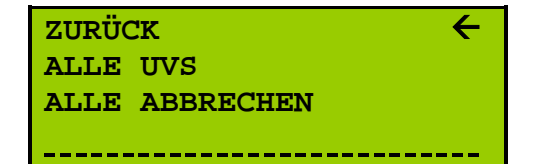

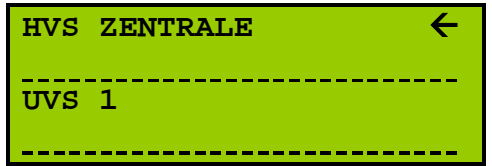

- Durch Auswahl und Bestätigen von ZURÜCK gelangen Sie wieder in das Menü LEUCHTENFUNKTIONEN.
- Sie können nun entscheiden, ob Sie alle UVS kalibrieren möchten oder nur einzelne Stromkreise.
- Wenn Sie ALLE UVS ausgewählt und mit ENTER bestätigt haben, wird die Kalibrierung sofort gestartet. Im Display wird wieder das Menü LEUCHTENFUNKTIONEN angezeigt.
- Wenn Sie HVS ZENTRALE ausgewählt haben, werden alle Stromkreise im Display angezeigt.

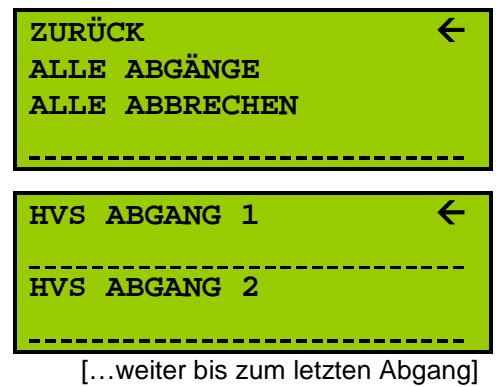

 Wählen Sie mittels der Pfeiltasten aus, welcher Abgang kalibriert werden soll. Drücken Sie die Pfeiltasten ∧ und ∀, um in Einzelschritten zu scrollen. Drücken Sie die Pfeiltasten  $\leq$  und  $\geq$ , um schneller zu scrollen.

Der zu kalibrierende Abgang steht in der ersten Zeile des Displays und ist durch den Pfeil  $\leftarrow$  ausgewählt. Sobald Sie mit ENTER bestätigen, wird die Kalibrierung eingeleitet.

Die Anzeige springt zurück auf das Menü LEUCHTENFUNKTIONEN

 $\Box$  Während der Kalibrierung blinkt die grüne LED "Netzbetrieb". ( $\Leftrightarrow$  Seite [7\)](#page-6-0)

Die Testdauer beträgt in etwa 15 Minuten inklusive einer kurzen Aufwärmphase. Alle Abgänge können gleichzeitig gestartet werden.

- Die Kalibrierung kann manuell beendet werden, indem Sie LEUCHTENFUNKTIONEN > KALIBRIERUNG > ALLE ABBRECHEN mit ENTER bestätigen. Es wird allerdings empfohlen, die Kalibrierung durchlaufen zu lassen.
- Automatische Toleranz: Die kalibrierte Leuchtenleistung (in Watt) wird automatisch auf 50% reduziert.
- ! **Erst nachdem kalibriert wurde, kann ein Leuchtentest durchgeführt werden.**
- Befindet sich die Anlage in der Starkladung oder die Anlage ist ausgeschaltet oder eine Störung steht an, erscheint im Display: FUNKTIONSPRÜFUNG VERRIEGELT.

Zur schnelleren Erkennung der Verriegelung, erstellen Sie einen Zustandsausdruck. Wählen Sie dazu im Menü AUSGABEN die Option ZUSTANDSAUSDRUCK  $(\Rightarrow$  Seite [51\)](#page-50-0). Der aktuelle Anlagenstatus wird ausgedruckt.

 Wurden alle Leuchten erkannt? Falls nicht, führen Sie die Schritte durch, die im Anhang dieser Anleitung zu finden sind  $\Rightarrow$  Seite [75.](#page-74-0)

#### <span id="page-30-0"></span>5.6.3. Alle Leuchten ein

- Die Funktion ALLE LEUCHTEN EIN dient als Hilfestellung bei der Kontrolle der Leuchten im Gebäude.
- Navigieren Sie zum Menüpunkt ALLE LEUCHTEN EIN und bestätigen Sie mit ENTER.

Im Display werden die Zentrale und alle Unterverteilungen angezeigt:

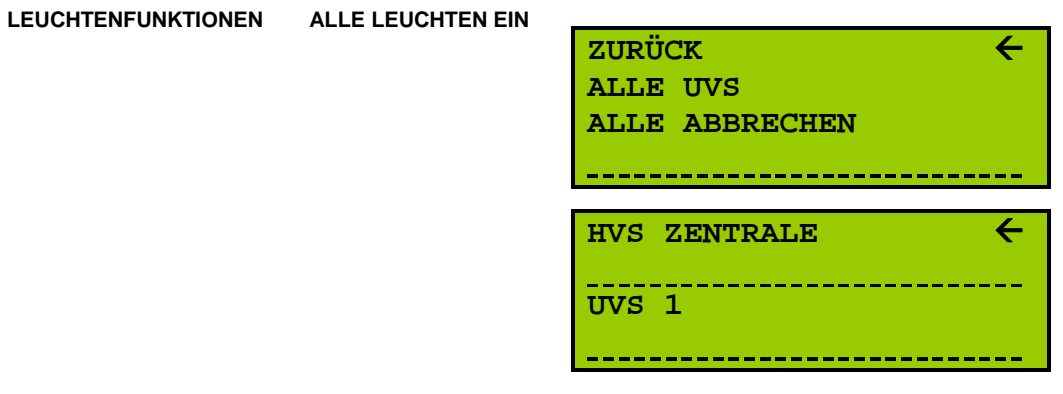

- Sie können nun entscheiden, ob Sie die Leuchten aller UVS einschalten möchten oder nur die Leuchten einzelner Stromkreise.
- Wenn Sie ALLE UVS ausgewählt und mit ENTER bestätigt haben, werden alle Leuchten für eine Stunde eingeschaltet.
- Wenn Sie ZENTRALE ausgewählt haben, werden alle Stromkreise im Display angezeigt.

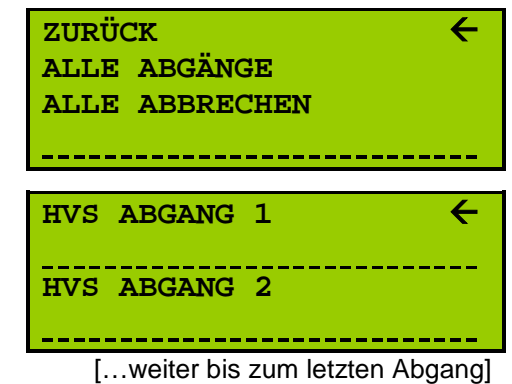

 Wählen Sie mittels der Pfeiltasten aus, in welchem Bereich die Leuchten geschaltet werden sollen. Drücken Sie die Pfeiltasten A und V, um in Einzelschritten zu scrollen. Drücken Sie die Pfeiltasten  $\leq$  und  $\geq$ , um schneller zu scrollen.

Bestätigen Sie Ihre Auswahl mit ENTER.

- Die entsprechenden Leuchten werden für eine Stunde eingeschaltet.
- $\Box$  Währenddessen blinkt die grüne LED "Netzbetrieb". ( $\Leftrightarrow$  Seite [7\)](#page-6-0)
- Die Leuchten können manuell ausgeschaltet werden. Folgen Sie dazu den Menüpunkten LEUCHTENFUNKTIONEN > ALLE LEUCHTEN EIN > ALLE ABBRECHEN und bestätigen Sie mit ENTER.

#### <span id="page-31-0"></span>5.6.4. Leuchten schalten

- **Nur möglich beim Einsatz von Bausteinen des Typs SET010 select.**
- Navigieren Sie zum Menüpunkt LEUCHTEN SCHALTEN und bestätigen Sie mit ENTER.

Im Display wird angezeigt: **LEUCHTENFUNKTIONEN LEUCHTEN SCHALTEN**

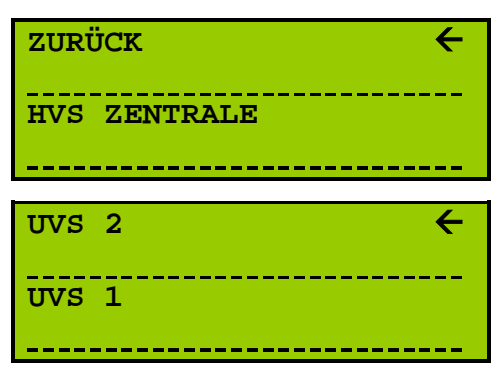

- Durch Auswahl und Bestätigen von ZURÜCK gelangen Sie wieder in das Menü LEUCHTENFUNKTIONEN.
- **EXECT** Wählen Sie den Menüpunkt HVS ZENTRALE und bestätigen Sie mit ENTER.

Im Display werden alle Abgänge angezeigt:

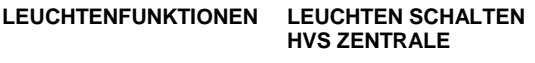

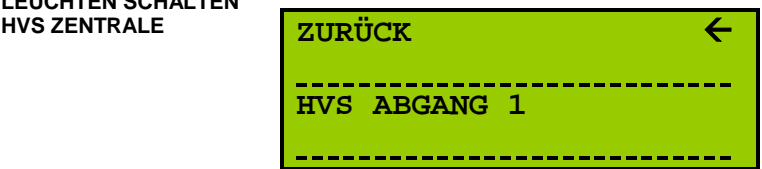

- Durch Auswahl und Bestätigen von ZURÜCK gelangen Sie wieder in das Menü LEUCHTENFUNKTIONEN.
- Wählen Sie den Abgang aus, dessen Leuchten Sie schalten möchten.

Drücken Sie dazu die Pfeiltaste  $\forall$  so lange, bis dieser Abgang in der ersten Zeile des Displays erscheint und durch den Pfeil  $\leftarrow$  ausgewählt wird. Bestätigen Sie mit ENTER.

> Im Display werden alle Leuchten dieses Abgangs angezeigt:

**LEUCHTENFUNKTIONEN LEUCHTEN SCHALTEN HVS ZENTRALE HVS ABGANG X**

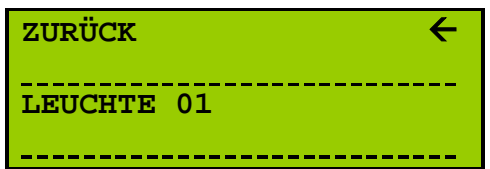

<sup>®</sup> Wählen Sie durch Drücken der Pfeiltasten ∀ und A die Leuchte aus, die Sie schalten möchten.

Bestätigen Sie mit ENTER.

Im Display erscheint:

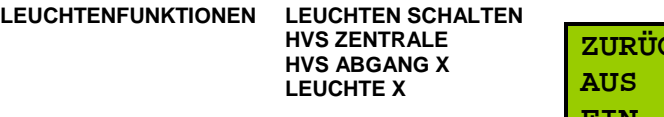

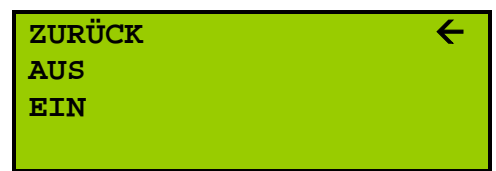

 $\overline{0}$  Nach Bestätigung der Funktion "AUS" bzw. "EIN" mit ENTER wird die ausgewählte Leuchte aus- bzw. eingeschaltet.

#### <span id="page-32-0"></span>5.6.5. Gruppen programmieren

- **Nur möglich beim Einsatz von Bausteinen des Typs SET010 select.**
- Wählen Sie den Menüpunkt GRUPPEN PROGRAMMIEREN immer dann, wenn Sie in der Visualisierung neue Gruppen programmiert haben.
- Wählen Sie im Menü LEUCHTENFUNKTIONEN den Menüpunkt GRUPPEN PROGRAMMIEREN.

Im Display wird angezeigt:

**LEUCHTENFUNKTIONEN**

**GRUPPEN PROGRAMMIEREN EINGANGSKONFIG. ABGANGSKONFIG. ZUORDNUNG**

 Sobald Sie den Menüpunkt GRUPPEN PROGRAMMIEREN durch Drücken der ENTER-Taste bestätigen, werden die Gruppenprogrammierungen aus der Visualisierung übernommen.

#### <span id="page-32-1"></span>5.6.6. Eingangskonfiguration

- Im Menü EINGANGSKONFIGURATION können Eingänge frei programmiert werden. Es stehen folgende Optionen zur Verfügung:
	- $Schalter 1 = EIN$
	- $Schalter 0 = EIN$
	- **Abfallverzögert 1 = EIN**
	- Abfallverzögert 0 = EIN
	- Anzugverzögert 1=EIN
	- Anzugverzögert 0=EIN
	- Selbsthaltung 1 = EIN
	- Selbsthaltung  $0 = EIN$
	- **Eltako (FLIP-FLOP)**

Die Eingänge 1 bis 4 sind werksseitig belegt:

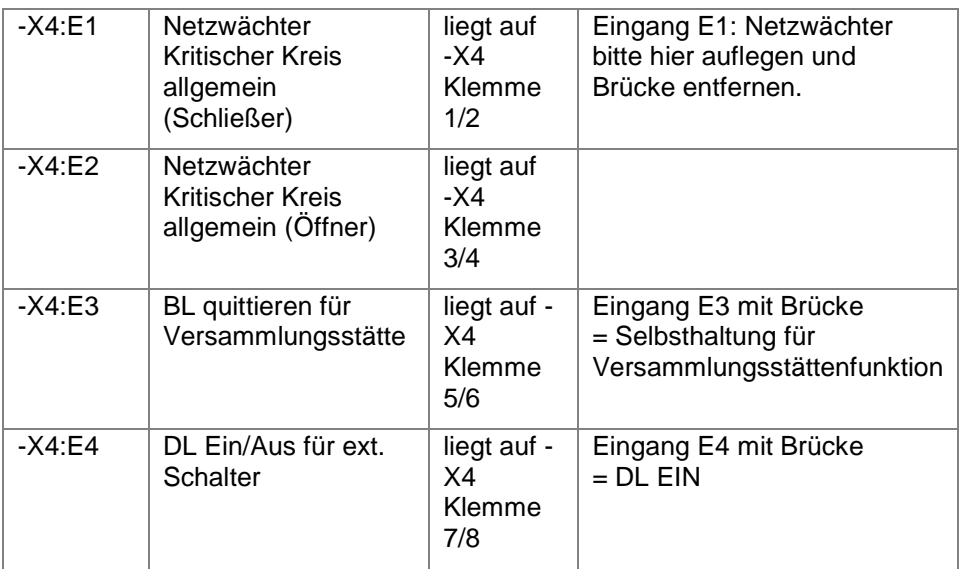

 Im Folgenden wird exemplarisch durch die Programmierung des Eingangs E1 geführt.

 Navigieren Sie zum Menüpunkt EINGANGSKONFIG. und bestätigen Sie Ihre Auswahl mit ENTER.

Im Display werden die Zentrale und alle

#### **LEUCHTENFUNKTIONEN EINGANGSKONFIG.**

Unterverteilungen angezeigt:

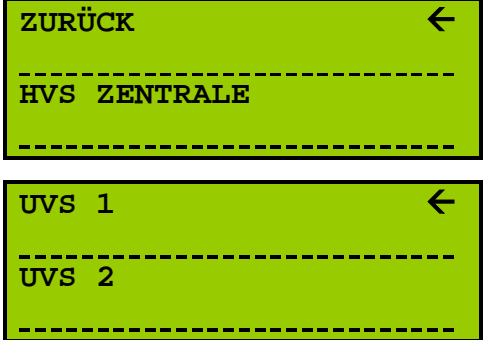

- Durch Auswahl und Bestätigen von ZURÜCK gelangen Sie wieder in das Menü LEUCHTENFUNKTIONEN.
- Wählen Sie den Menüpunkt HVS ZENTRALE und bestätigen Sie mit ENTER.

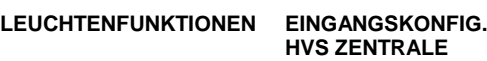

Die Eingänge 1, 2, 3 und 4 sind werksseitig belegt. Im Display erscheint:

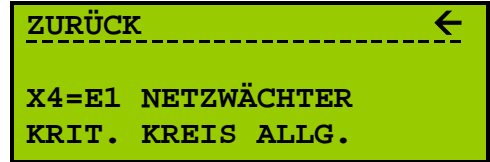

- Die Anzahl der frei konfigurierbaren Eingänge ist abhängig von der Anzahl der Eingangsmodule. [3](#page-34-0)
- Wählen Sie X4=E1 NETZWÄCHTER und bestätigen Sie mit ENTER.
- Bestätigen Sie den folgenden Menüpunkt SELBSTHALTUNG 0=EIN (bzw. SELBSTHALTUNG 1=EIN) mit ENTER.

Im Display wird angezeigt:

**LEUCHTENFUNKTIONEN EINGANGSKONFIG. HVS ZENTRALE E1=NETZWÄCHTER […] SELBSTHALTUNG […]**

**RÜCKSETZEINGANG 002** 个

 Sie können immer die Ziffer über den Ziffernblock der Folientastatur verändern, die über dem Pfeil  $\uparrow$  erscheint. Den Pfeil bewegen Sie über die Pfeiltasten < und  $\triangleright$  hin und her.

Drücken Sie ENTER, um die Änderungen zu übernehmen.

Bestätigen Sie diesen Menüpunkt, indem Sie die ENTER-Taste drücken.

Im Display erscheint folgende Anzeige:

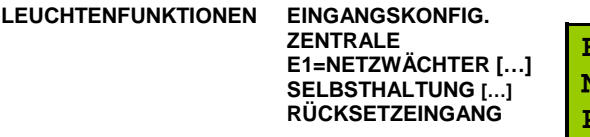

**FERTIG NAMEN ÄNDERN PROTOKOLLIEREN J KRITISCHER EING. J**

 Durch Drücken der ENTER-Taste können Sie in der jeweiligen Zeile zwischen J (Ja) und N (Nein) wechseln.

Erklärungen zu den Anzeige- und Überwachungsmodi finden Sie in der Tabelle  $\Rightarrow$  Seite [36.](#page-35-0)

☞ Bestätigen Sie Ihre Änderungen, indem Sie den Pfeil A so oft drücken bis FERTIG ← in der obersten Zeile des Displays erscheint und durch den Pfeil ausgewählt ist.

Drücken Sie ENTER, um die Änderungen zu übernehmen.

- Ihre Einstellungen sind nun gespeichert. Die Anzeige springt wieder in die Auswahl der Eingänge.
- Die Verknüpfung der Eingangskonfiguration mit den Abgängen erfolgt im Menü ZUORDNUNG ( $\Leftrightarrow$  Seite [40\)](#page-39-0)
- Sie können nun einen frei konfigurierbaren Eingang (5-n) auswählen, indem Sie mit ENTER bestätigen.
- Die freie Programmierung der Eingänge 5-n erfolgt in 5 Schritten:
	- (1) Bereich wählen
	- (2) Eingang wählen

<span id="page-34-0"></span> <sup>3</sup> Bei einem Einbau von zusätzlichen digitalen Eingangsmodulen –A3X ist pro Modul eine Erweiterung von weiteren 8 Eingängen möglich. Die maximale Anzahl der einzubauenden Eingangsmodule beträgt 15 Stück. Je nach Konfiguration der Anlage ist der Einbau zusätzlicher Eingangsmodule möglich – auf Anfrage.

r

- (3) Programmierung wählen
- (4) Zeit ändern
- (5) Anzeige- und Überwachungsmodi ändern

Die folgende Tabelle informiert über die Optionen und Schritte.

<span id="page-35-0"></span>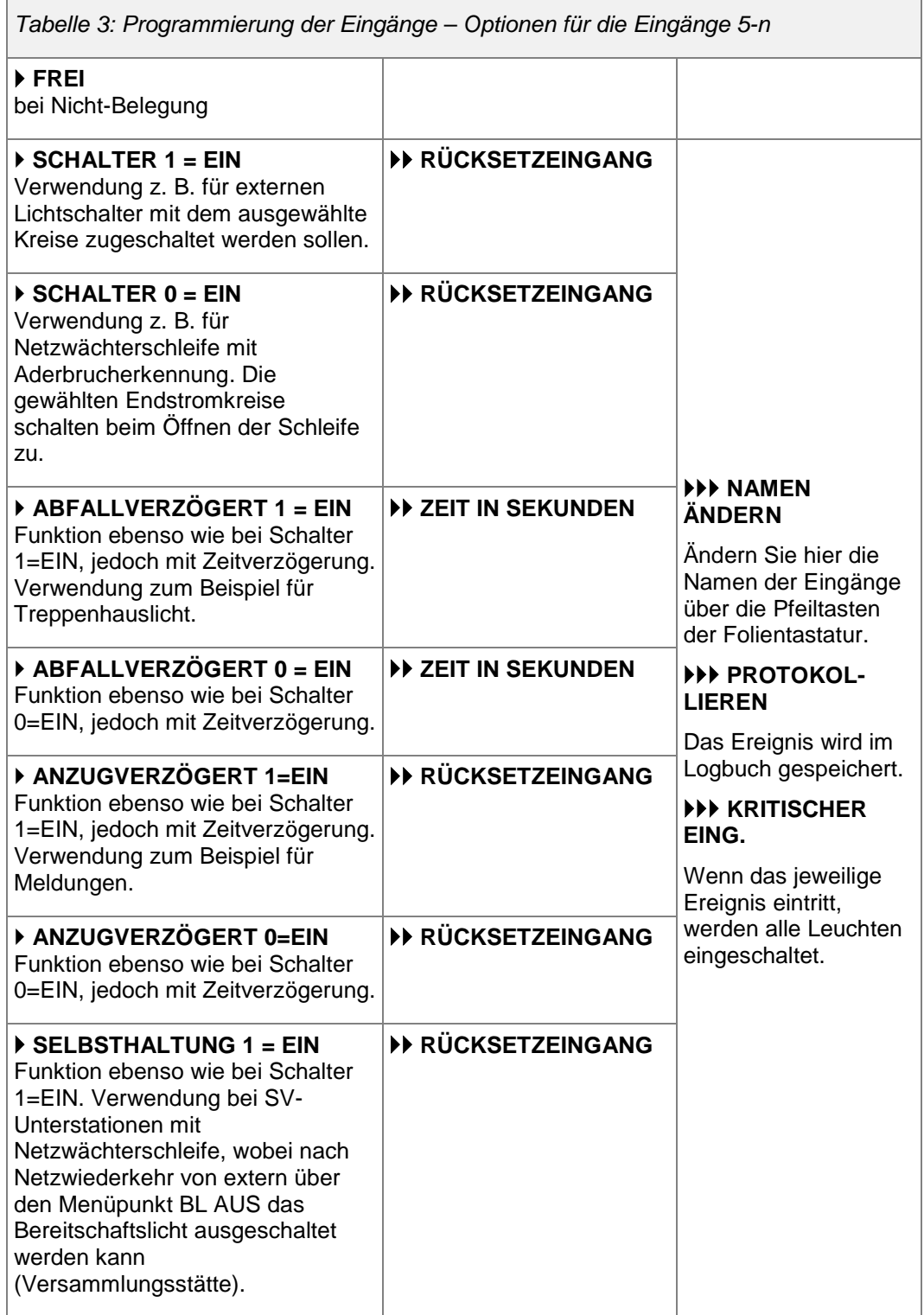
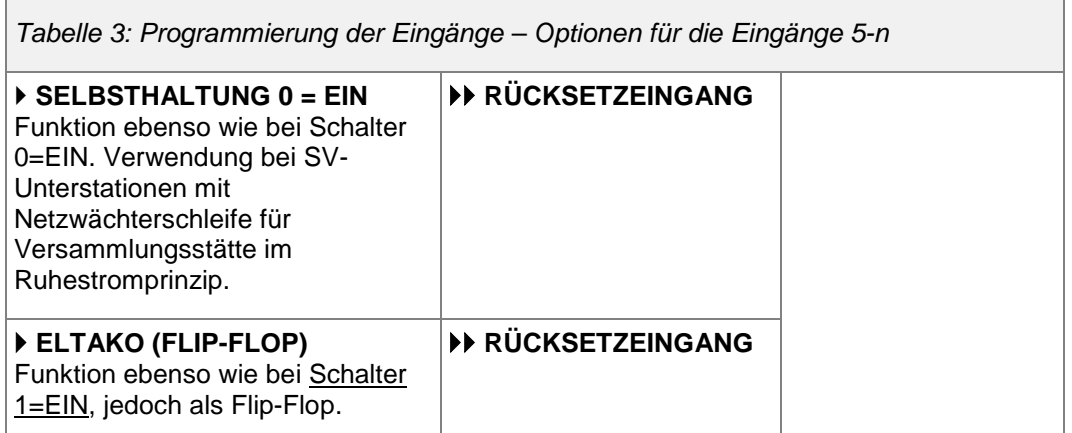

# 5.6.7. Abgangskonfiguration

- Im Menü ABGANGSKONFIGURATION stehen folgende Optionen zur Verfügung:
	- **Schaltabgang**
	- **Profiabgang**
	- **Einzelleuchten**
	- Profieinzelleuchten
	- Dauereinzelleuchten
	- Schaltrelais (NO = Normally Opened)
	- Schaltrelais (NC = Normally Closed)

Die Abgangsfunktionen können einzelnen Kreisen zugeordnet werden. Eine Erklärung zu den einzelnen Abgängen finden Sie auf ⇒ Seite [40.](#page-39-0)

 Navigieren Sie im Menü LEUCHTENFUNKTIONEN zum Menüpunkt ABGANGSKONFIG. und bestätigen Sie mit ENTER.

**LEUCHTENFUNKTIONEN ABGANGSKONFIG.**

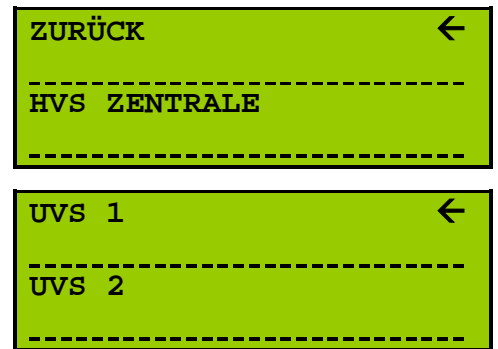

Im Display wird angezeigt:

- Durch Auswahl und Bestätigen von ZURÜCK gelangen Sie wieder in das Menü LEUCHTENFUNKTIONEN.
- Wählen Sie den Menüpunkt HVS ZENTRALE und bestätigen Sie mit ENTER.

**LEUCHTENFUNKTIONEN ABGANGSKONFIG. HVS ZENTRALE** 

Im Display werden alle Abgänge angezeigt:

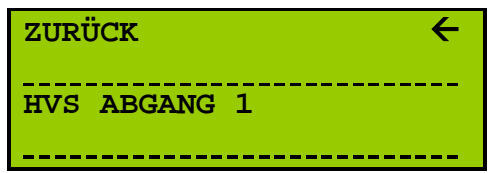

- Durch Auswahl und Bestätigen von ZURÜCK gelangen Sie in das Menü ABGANGSKONFIG.
- In der Liste werden alle Abgänge angezeigt. Wählen Sie aus, welchem Abgang Sie die Abgangsfunktion zuweisen möchten.

Drücken Sie dazu die Pfeiltasten A und V, um in Einzelschritten zu scrollen. Drücken Sie die Pfeiltasten  $\leq$  und  $\geq$ , um schneller zu scrollen.

 Es wird immer der Abgang ausgewählt, der in der ersten Zeile des Displays steht und durch den Pfeil  $\leftarrow$  markiert ist. Bestätigen Sie Ihre Auswahl mit ENTER.

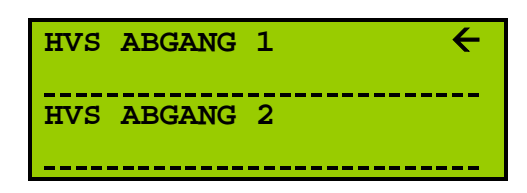

Im Display werden die Abgangsfunktionen angezeigt:

**SCHALTRELAIS(NC)**

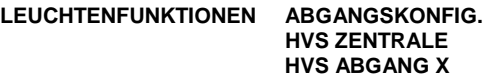

**NICHT BENUTZT SCHALTABGANG PROFIABGANG EINZELLEUCHTEN PROFIEINZELLEUCHTEN DAUEREINZELLEUCHTEN SCHALTRELAIS(NO)**

- In der ersten Zeile des Displays erscheint immer die Abgangsfunktion, die dem ausgewählten Abgang aktuell zugewiesen ist. Sie müssen ggf. den Pfeil A oder mehrfach drücken, um alle Funktionen einzusehen.
- $\circled{1}$  Eine Erklärung der Abgangsprogrammierungen finden Sie auf  $\circ$  Seite [36.](#page-35-0)
- Wählen Sie nun die gewünschte Abgangsfunktion für den gewählten Kreis aus und bestätigen Sie mit ENTER.
- Ggf. sind je nach gewählter Abgangsprogrammierung weitere Angaben nötig. Im Folgenden wird exemplarisch die Programmierung eines Schaltabgangs beschrieben.

5.6.7.1. Programmierung eines Schaltabgangs (Beispiel)

- Navigieren Sie im Menü LEUCHTENFUNKTIONEN zum Menüpunkt ABGANGSKONFIG. und bestätigen Sie mit ENTER.
- Wählen Sie über HVS ZENTRALE > ENTER den gewünschten Abgang aus und bestätigen Sie mit ENTER.

Im Display wird angezeigt:

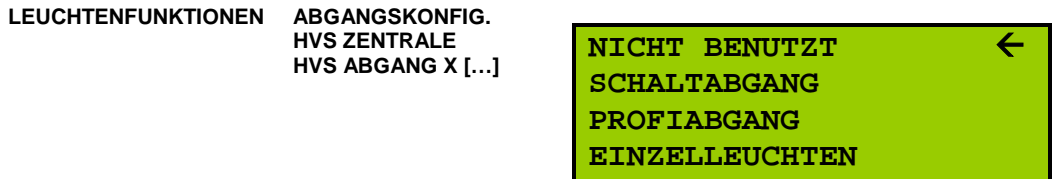

**EXECUTE:** Wählen Sie SCHALTABGANG und bestätigen Sie mit ENTER.

Im Display erscheint:

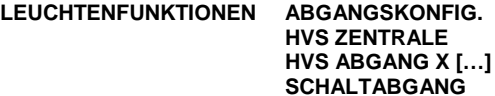

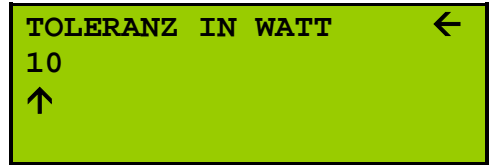

Geben Sie hier die Toleranz in Watt ein.

Sie können immer die Ziffer über den Ziffernblock der Folientastatur verändern, die über dem Pfeil  $\uparrow$  erscheint. Den Pfeil bewegen Sie über die Pfeiltasten < und  $\triangleright$  hin und her.

Bestätigen Sie Ihre Eingabe mit ENTER.

 Der Toleranzwert bezieht sich auf den gewählten Abgang. Bei Erreichen des Delta-Wertes (Watt) wird eine Störmeldung ausgelöst.

Im Display erscheint:

**LEUCHTENFUNKTIONEN ABGANGSKONFIG.**

**HVS ZENTRALE HVS ABGANG X** *ABGANGSPROGR.* **ABGANGSNAME 1 HVS ABGANG 1** 个

 An dieser Stelle haben Sie die Möglichkeit, einen individuellen Namen für den jeweiligen Abgang zu vergeben.

Drücken Sie die Pfeiltaste  $\forall$  oder  $\land$  so lange, bis der gewünschte Buchstabe über dem Pfeil  $\uparrow$  erscheint. Den Pfeil bewegen Sie über die Pfeiltasten  $\leq$  und  $\geq$ hin und her.

Bestätigen Sie Ihre Eingabe mit ENTER und vergeben Sie bei Bedarf einen zweiten Abgangsnamen.

 Komfortabler und schneller nennen Sie die Abgänge in der Visualisierung um. Das zuvor beschriebene Vorgehen ist lediglich für spontane Änderungen gedacht.

<span id="page-39-0"></span>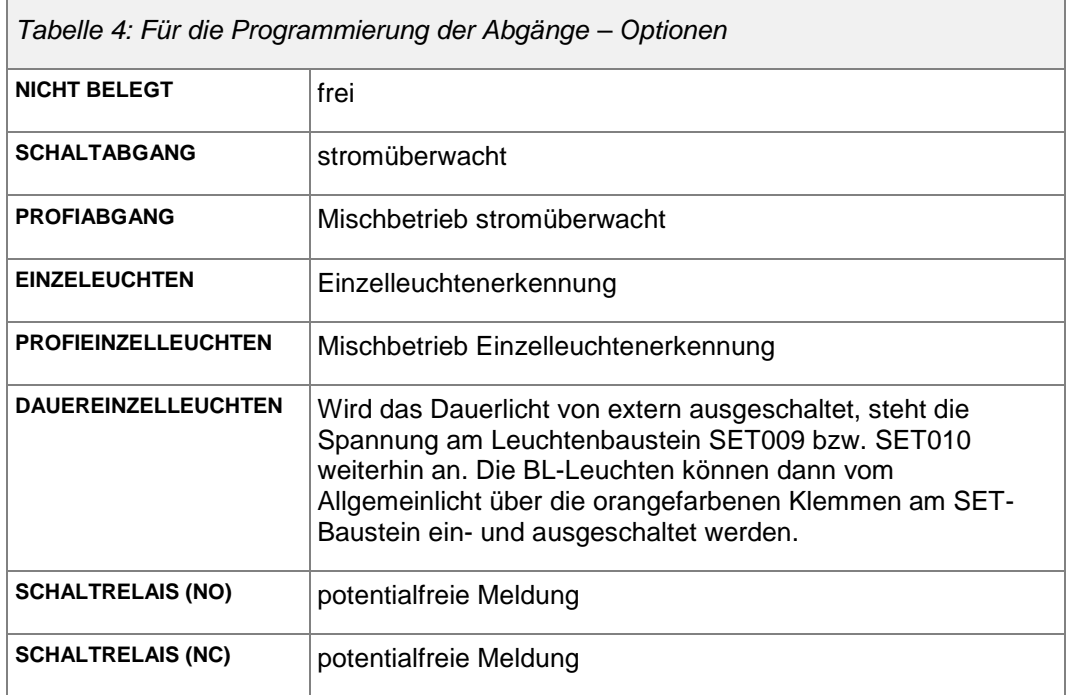

# <span id="page-39-1"></span>5.6.8. Zuordnung

- Im Menü ZUORDNUNG können Eingangsprogrammierungen einem jeweiligen Abgang zugeordnet werden. Dabei bedeuten:
	- X zugeordnet
	- \_ nicht zugeordnet
- Navigieren Sie zum Menü ZUORDNUNG und bestätigen Sie mit ENTER.

Im Display werden die Zentrale und alle Unterverteilungen angezeigt:

#### **LEUCHTENFUNKTIONEN ZUORDNUNG**

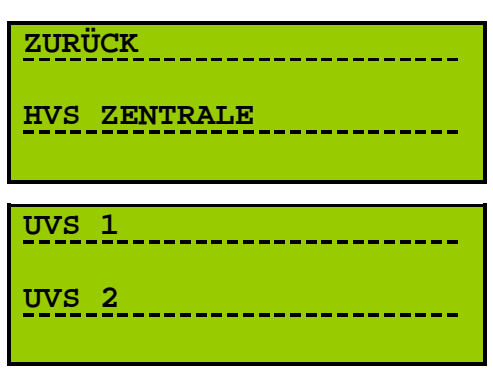

- Durch Auswahl und Bestätigen von ZURÜCK gelangen Sie wieder in das Menü ZUORDNUNG.
- Wählen Sie ZENTRALE und bestätigen Sie Ihre Auswahl durch Drücken von ENTER.

Im Display werden die Eingangskonfigurationen angezeigt:

**LEUCHTENFUNKTIONEN ZUORDNUNG**

**H**  $\overline{\mathbf{z}}$  **ZURÜCK X4=E1 NETZWÄCHTER KRIT. KREIS ALLG.**

 Wählen Sie die Eingangsprogrammierung aus, die dem jeweiligen Abgang zugeordnet werden soll.

Eine Übersicht der werksseitigen Programmierung der Eingänge 1 bis 4 finden Sie auf  $\Rightarrow$  Seite [34.](#page-33-0)

Benutzen Sie dazu die Pfeiltasten  $\forall$  und  $\land$ . Sobald die gewünschte Programmierung in der ersten Zeile steht und durch den Pfeil ausgewählt ist, bestätigen Sie mit ENTER.

> Im Display erscheint eine Liste der Abgänge:

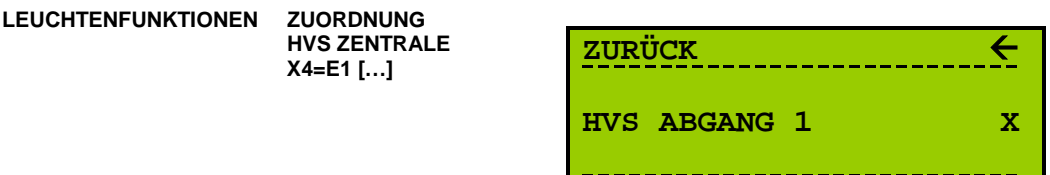

- $\infty$  Drücken Sie die Pfeiltaste  $\vee$  oder A so lange, bis der Abgang, dem Sie die gewählte Eingangsprogrammierung zuweisen möchten, in der ersten Zeile steht und durch den Pfeil  $\leftarrow$  ausgewählt ist.
- <sup>®</sup> Durch Drücken von ENTER können Sie zwischen "[keine Markierung]" und "X" (=zugeordnet) hin- und herspringen.

Übernehmen Sie die Programmierung, indem Sie die Taste MENÜ drücken.

- Weisen Sie die übrigen Eingangsprogrammierungen ebenso zu.
- Die Konfigurierung der Eingänge erfolgt im Menü LEUCHTENFUNKTIONEN > EINGANGSKONFIGURATION ( $\Leftrightarrow$  Seite [33\)](#page-32-0).

#### 5.6.9. Test-Ergebnisse

 Rufen Sie diesen Punkt immer dann auf, wenn Sie einen Leuchtentest oder eine Kalibrierung durchgeführt haben.

Im Menü TEST-ERGEBNISSE wird sowohl die Gesamtleistung jedes Stromkreises als auch der Status und die Leistung jeder einzelnen Leuchte angezeigt.

Navigieren Sie zum Menü LEUCHTENFUNKTIONEN > TEST ERGEBNISSE.

**LEUCHTENFUNKTIONEN TEST ERGEBNISSE**

Im Display werden die Zentrale sowie alle Unterverteilungen angezeigt:

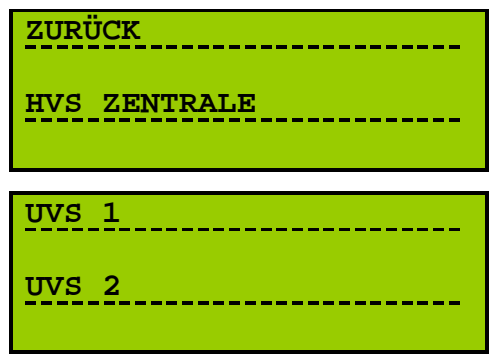

- Durch Auswahl von ZURÜCK und Bestätigen mit ENTER gelangen Sie wieder in das Menü LEUCHTENFUNKTIONEN.
- Wählen Sie ZENTRALE und bestätigen Sie mit ENTER.

Im Display werden alle Stromkreise angezeigt.

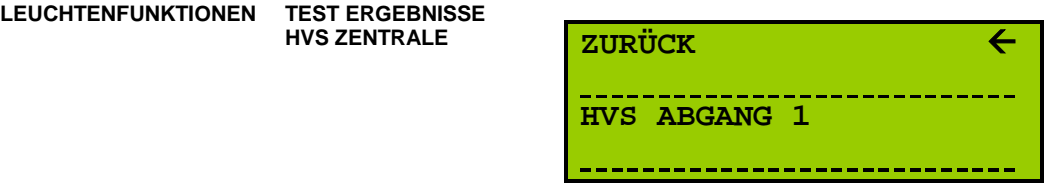

 Wählen Sie den Abgang aus, dessen Testergebnis Sie anzeigen lassen möchten. Bestätigen Sie mit ENTER.

> Im Display werden die Testergebnisse angezeigt. Scrollen Sie, um alle Informationen abzurufen.

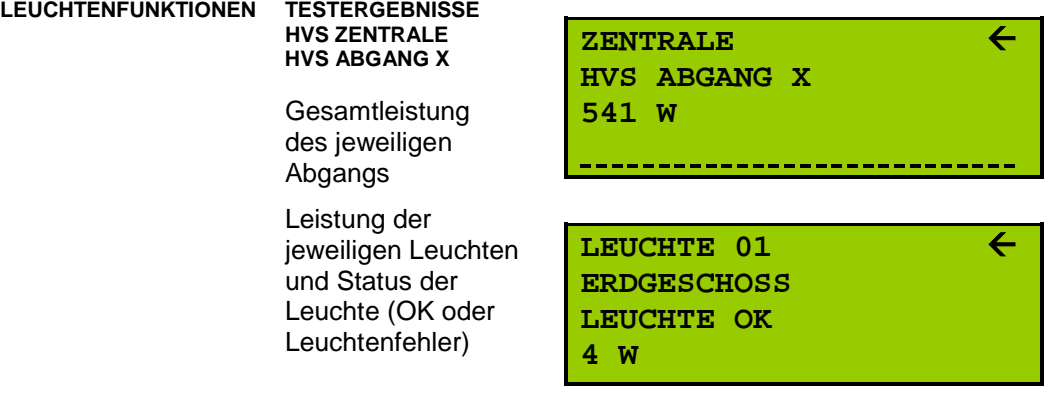

 In der Liste wird sowohl die Gesamtleistung des Stromkreises als auch jede einzelne Leuchte mitsamt ihrer spezifischen Werte sowie ihres Status angezeigt.

Im Fehlerfall wird LEUCHTENFEHLER angezeigt.

 Durch Drücken der ENTER-Taste kommen Sie wieder zurück zur Auswahl der Kreise.

# 5.7. TESTFUNKTIONEN

- Im Menü TESTFUNKTIONEN können folgende Tests durchgeführt werden:
	- **Test Netzausfall**
	- **Test Batterie tiefentladen**
	- Test abbrechen
	- LED-Test
	- **Lüfter-Test**
- Navigieren Sie zum Menü TESTFUNKTIONEN und bestätigen Sie mit ENTER.

#### **TESTFUNKTIONEN**

Im Display erscheint folgende Anzeige:

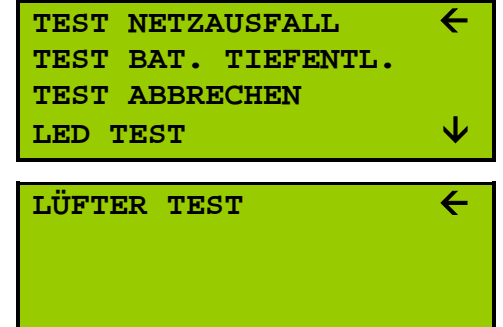

# 5.7.1. Test Netzausfall

- Wählen Sie die Option TEST NETZAUSFALL und bestätigen Sie mit ENTER.
- Der Test des Netzausfalls wird eingeleitet: Die Anlage schaltet die Verbraucher für 60 Sekunden auf Batteriebetrieb.
- Die LEDs "Sammelstörung" und "Entladung" im Blockschaltbild blinken.

Die Anzeige springt auf das Menü MESSWERTE und zeigt u. a. die aktuelle Batteriespannung an.

### 5.7.2. Test Batterie tiefentladen

- Wählen Sie den Menüpunkt TEST BAT. TIEFENTL. (Test Batterie tiefentladen) und bestätigen Sie mit ENTER.
- Die Anzeige springt in das MESSWERTE-Menü, und die Batteriespannungsanzeige wird mit der Testsoftware abgesenkt (Simulation).
- Nach Erreichen der Meldung BAT.TIEFENTLADEN schaltet die Anlage automatisch die Batterie-Tiefentlade-Kontakte.

Die Meldung BAT.TIEFENTLADEN steht weiterhin an und muss im Menüpunkt STÖRUNGEN quittiert werden.

# 5.7.3. Test abbrechen

 Soll einer der Tests vor dem regulären Testende abgebrochen werden, drücken Sie die MENÜ-Taste.

Navigieren Sie zu TESTFUNKTIONEN > TEST ABBRECHEN und bestätigen Sie mit ENTER.

- Der Test wird abgebrochen. Die Anlage kehrt automatisch in den Netzbetrieb zurück.
- Der Testabbruch wird im Logbuch gespeichert.

# 5.7.4. LED Test

- $\mathcal{F}$  Wählen Sie den Menüpunkt LED TEST  $\leftarrow$  und bestätigen Sie mit ENTER.
- **E** Alle LEDs leuchten, alle verfügbaren Zeichen werden angezeigt.

Kontrollieren Sie per Sichtprüfung, ob alle Zeichen korrekt angezeigt werden und alle LEDs funktionstüchtig sind.

### 5.7.5. Lüfter Test

 $\textdegree$  Wählen Sie den Menüpunkt LÜFTER TEST  $\textdegree$  und bestätigen Sie mit ENTER.

Im Display erscheint:

#### **TESTFUNKTIONEN LÜFTER TEST**

**TESTLÄNGE IN MINUTEN 05** 个

- Wenn die Testlänge (hier 5 Minuten) übernommen werden soll, drücken Sie die ENTER-Taste.
- Wenn Sie eine andere Testlänge einstellen möchten, geben Sie die Minutenzahl über den Ziffernblock ein.

Sie können immer die Zahl definieren, die über dem Pfeil  $\uparrow$  steht. Mit den Pfeiltasten  $\leq$  und  $\geq$  können Sie diesen Pfeil nach rechts und links bewegen.

<span id="page-43-0"></span>Durch Drücken der ENTER-Taste wird der Test sofort ausgelöst.

Der Lüfter läuft und kann einer Sichtprüfung unterzogen werden.

# 5.8. PRÜFFUNKTIONEN

- Im Menü PRÜFFUNKTIONEN können folgende Prüfungen durchgeführt werden:
	- Funktionstest 2 Minuten (Umschaltung von Netz- auf Batteriebetrieb Dauer: 2 Minuten)
	- Funktionsprüfung (Umschaltung von Netz- auf Batteriebetrieb Dauer: frei definierbar)
	- Kapazitätsprüfung
	- Automatischer Wochentest
- Navigieren Sie zum Menü PRÜFFUNKTIONEN und bestätigen Sie mit ENTER.

#### **PRÜFFUNKTIONEN**

Es erscheint folgendes im Display:

**F.TEST 2 MIN. FUNKTIONSPRÜFUNG KAPAZITÄTSPRÜFUNG PRÜFUNGEN ABBRECHEN AUTOM.PRÜFUNG TESTERGEBNISSE**

# 5.8.1. Funktionstest 2 Minuten

 $\degree$  Während des "Funktionstest 2 Minuten" wird die die Umschaltung von Netz- auf Batteriebetrieb während einer fest definierten Dauer von 2 Minuten getestet.

Wählen Sie den Menüpunkt FUNKTIONSPRÜFUNG, um die Prüfdauer manuell zu verändern.

 F.TEST 2 MIN. steht in der ersten Zeile des Displays und ist durch den Pfeil ausgewählt.

Wenn Sie mit ENTER bestätigen wird die Umschaltung von Netz- auf Batteriebetrieb während einer Dauer von zwei Minuten getestet.

■ Die LED "Anlage ein" blinkt grün. Die LED "Entladung" blinkt rot.

Die Anzeige springt in das Menü MESSWERTE um und zeigt u. a. die aktuelle Betriebsspannung an.

# <span id="page-44-0"></span>5.8.2. Funktionsprüfung

 Im Menü FUNKTIONSPRÜFUNG kann die Testdauer des Funktionstests manuell verändert sowie die Umschaltung von Netz- auf Batteriebetrieb gestartet werden.

Werksseitig sind zwei Minuten voreingestellt. Diese Dauer sollte nicht überschritten werden, da eine längere Funktionsprüfung die vorzeitige Alterung der Batterien begünstigen würde.

Ausnahme: Ist ein Batterieüberwachungsmodul (BEB18) angeschlossen, muss eine Mindestprüfdauer von 15 Minuten definiert werden.

 Wählen Sie den Menüpunkt FUNKTIONSPRÜFUNG und bestätigen Sie Ihre Auswahl mit ENTER.

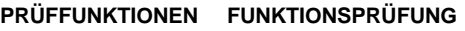

Im Display wird angezeigt:

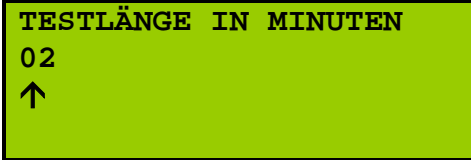

- Wenn die Testlänge (hier 2 Minuten) übernommen werden soll, drücken Sie die ENTER-Taste.
- Wenn Sie eine andere Testlänge einstellen möchten, geben Sie die Minutenzahl über den Ziffernblock ein.

Sie können immer die Zahl definieren, die über dem Pfeil  $\uparrow$  steht. Mit den Pfeiltasten  $\leq$  und  $\geq$  können Sie diesen Pfeil nach rechts und links bewegen.

Bestätigen Sie die neue Testlänge durch Bestätigung der ENTER-Taste.

- Die Funktionsprüfung wird nun für die eingestellte Zeit ausgeführt. Es wird dringend empfohlen, den Test durchlaufen zu lassen. Durch Drücken der ENTER-Taste können Sie den Test vorzeitig beenden.
- Das Display springt in das MESSWERTE-Menü.

Die LED "Anlage ein" blinkt grün. Die LED "Entladung" blinkt rot.

 Kann die Prüfung nicht erfolgreich durchgeführt werden, erscheint die Meldung PRÜFUNG ABGEBROCHEN im Display.

Bitte rufen Sie den Menüpunkt PRÜFFUNKTIONEN> TESTERGEBNISSE ( Seite [48\)](#page-47-0) auf, um die Ursache festzustellen.

 Befindet sich die Anlage in der Starkladung oder die Anlage ist ausgeschaltet oder eine Störung steht an, erscheint im Display: FUNKTIONSPRÜFUNG VERRIEGELT.

Eine Prüfung kann nicht durchgeführt werden. Ggf. wird der Menüpunkt nicht mehr angezeigt.

Zur schnelleren Erkennung der Verriegelung, erstellen Sie einen Zustandsausdruck. Wählen Sie dazu im Menü AUSGABEN die Option ZUSTANDSAUSDRUCK ( $\Leftrightarrow$  Seite [51\)](#page-50-0). Der aktuelle Anlagenstatus wird ausgedruckt.

#### 5.8.3. Kapazitätsprüfung

 Wählen Sie den Menüpunkt KAPAZITÄTSPRÜFUNG und bestätigen Sie mit ENTER.

#### **PRÜFFUNKTIONEN KAPAZITÄTSPRÜFUNG**

Im Display wird angezeigt:

**TESTLÄNGE IN MINUTEN 180** ↑

- Wenn die Testlänge (hier 180 Minuten) übernommen werden soll, drücken Sie die ENTER-Taste.
- Wenn Sie eine andere Testlänge einstellen möchten, geben Sie die Minutenzahl über den Ziffernblock ein. Sie können immer die Zahl definieren, die über dem Pfeil  $\uparrow$  steht. Mit den Pfeiltasten  $\leq$  und  $\geq$  können Sie diesen Pfeil nach rechts und links bewegen. Drücken Sie die ENTER-Taste.
- Die Kapazitätsprüfung wird für die eingestellte Testlänge in Minuten ausgeführt.
- Im Display wird das Menü MESSWERTE angezeigt. Hier können Sie die Testergebnisse ablesen.
- Durch Drücken der ENTER-Taste kann der Test beendet werden.
- Kann die Prüfung nicht erfolgreich durchgeführt werden, erscheint die Meldung PRÜFUNG ABGEBROCHEN im Display.

Rufen Sie PRÜFFUNKTIONEN > TESTERGEBNISSE ( $\Leftrightarrow$  Seite [48\)](#page-47-0) auf, um die Ursache des misslungenen Tests zu ermitteln.

**1** Befindet sich die Anlage in der Starkladung oder die Anlage ist ausgeschaltet oder eine Störung steht an, erscheint im Display: FUNKTIONSPRÜFUNG VERRIEGELT.

Eine Prüfung kann nicht durchgeführt werden. Ggf. wird der Menüpunkt nicht mehr angezeigt.

Zur schnelleren Erkennung der Verriegelung, erstellen Sie einen Zustandsausdruck. Wählen Sie dazu im Menü AUSGABEN die Option ZUSTANDSAUSDRUCK ( $\Leftrightarrow$  Seite [51\)](#page-50-0). Der aktuelle Anlagenstatus wird ausgedruckt.

! Nach Neustart des Rechners wird die eingestellte Testlänge nicht übernommen. Die vom Werk eingestellte Testlänge (⅔ der Nennbetriebsdauer) wird wieder angezeigt.

Eine kürzere oder längere Testlänge muss neu definiert werden.

# 5.8.4. Prüfungen abbrechen

Wählen Sie den Menüpunkt PRÜFUNGEN ABBRECHEN.

Sobald Sie mit ENTER bestätigen, wird die laufende Prüfung mit der Meldung MANUELLER ABBRUCH abgebrochen.

#### 5.8.5. Automatische Prüfung

- Während der automatischen Prüfung (gemäß VDE) wird die Umschaltung der Anlage von Netz- auf Batteriebetrieb und von Batterie- auf Netzbetrieb getestet.
- <sup>o</sup> Wählen Sie den Menüpunkt AUTOM.PRÜFUNG ← und bestätigen Sie mit ENTER.
- Bestätigen Sie den folgenden Menüpunkt TESTDAUER STELLEN mit ENTER.

#### **PRÜFFUNKTIONEN AUTOM.PRÜFUNG**

Im Display erscheint:

**TESTDAUER IN MINUTEN 02** ↑

- Wenn die Testdauer (hier 2 Minuten) übernommen werden soll, drücken Sie die ENTER-Taste.
- Wenn Sie eine andere Testdauer einstellen möchten, geben Sie die Minutenzahl über den Ziffernblock ein. Sie können immer die Zahl definieren, die über dem Pfeil ↑ steht. Mit den Pfeiltasten < und > können Sie diesen Pfeil nach links und rechts bewegen.

Bestätigen Sie mit ENTER.

<span id="page-47-0"></span> $\textcircled{1}$  Der Testzeitpunkt wird über das Menü SCHALTUHREN definiert ( $\Leftrightarrow$  Seite [65\)](#page-63-0).

# 5.8.6. Testergebnisse

- Wählen Sie den Menüpunkt TESTERGEBNISSE und bestätigen Sie mit ENTER.
- Im Display werden die Werte des letzten Prüfergebnisses angezeigt.
- Verlassen Sie den Menüpunkt indem Sie die Taste MENÜ drücken.

# 5.9. SYSTEMZUSTAND

- Drücken Sie die MENÜ-Taste. Wählen Sie den Menüpunkt SYSTEMZUSTAND.
- Sie können nun den aktuellen Zustand der Anlage ablesen. Sie erfahren,
	- ob die Anlage aus- oder eingeschaltet ist
	- **•** ob und wenn ja, welche Tests laufen
	- ob sich die Anlage in Netz- oder Batteriebetrieb befindet
	- ob die Anlage über eine Ladeautomatik verfügt
	- wie viele Stunden die Anlage bereits in Betrieb ist
	- wie viele Stunden die Batterie (im Testbetrieb) bisher im Einsatz war
- $\textdegree$  Drücken Sie die Pfeiltasten  $\forall$  und A, um innerhalb der Systemangaben zu scrollen.

# 5.10. AUSGABEN

**AUSGABEN**

 Drücken Sie die MENÜ-Taste. Wählen Sie den Menüpunkt AUSGABEN und bestätigen Sie mit ENTER.

> Im Display wird das Untermenü angezeigt:

**DRUCKER AUS AUSDRUCK NACH DATUM ZUSTANDSAUSDRUCK LOGBUCHAUSWERTUNG**

**SPEICHER LÖSCHEN**

# 5.10.1. Drucker ein-/ ausschalten

**Ernerhalten Sie den Menüpunkt DRUCKER AUS.** 

Durch Drücken der Taste ENTER springen Sie zwischen der Anzeige DRUCKER EIN und DRUCKER AUS hin und her, wenn ein Drucker angeschlossen ist.[4](#page-49-0)

Wenn DRUCKER EIN in der ersten Zeile des Displays steht, drücken Sie die Taste MENÜ.

- Der Drucker druckt alle Ereignisse, die im Speicher stehen, aus.
- Setzt man den Drucker sofort wieder auf DRUCKER AUS, druckt der Drucker noch seinen internen Druckerspeicher aus.

# 5.10.2. Ausdruck nach Datum

 Wählen Sie den Menüpunkt AUSDRUCK NACH DATUM und bestätigen Sie mit ENTER.

**AUSGABEN AUSDRUCK NACH DATUM**

Im Display wird angezeigt:

**DRUCK DATUM EINGEBEN 27.01.2016** ↑

- Wenn Sie das angezeigte Druckdatum übernehmen wollen, bestätigen Sie mit ENTER.
- Wollen Sie ein anderes Datum definieren, geben Sie die Zahlen über den Ziffernblock ein. Sie können immer die Zahl ändern, die über dem Pfeil  $\uparrow$  steht.

<span id="page-49-0"></span> <sup>4</sup> Wenn kein Drucker angeschlossen ist, bleibt die Anzeige nach Drücken der ENTER-Taste auf DRUCKER AUS.

Den Pfeil können Sie nach links und rechts bewegen, indem Sie die Pfeiltasten  $\triangleright$  und  $\triangleleft$  drücken.

 Wenn Sie nach Fertigstellung die Eingabe mit ENTER bestätigen, werden die Ereignisse ausgedruckt.

Im Display wird angezeigt:

**AUSGABEN AUSDRUCK NACH DATUM**

**DRUCK DATUM EINGEBEN AUSDRUCK LÄUFT BITTE WARTEN.**

 Falls kein Drucker angeschlossen ist, springt die Anzeige wieder auf das vorherige Menü.

Falls keine Druckdaten zur Verfügung stehen, erscheint eine entsprechende Meldung.

<span id="page-50-0"></span>Durch Drücken der ENTER-Taste gelangen Sie wieder zum AUSGABEN-Menü.

#### 5.10.3. Zustandsausdruck

 Wählen Sie den Menüpunkt ZUSTANDSAUSDRUCK und bestätigen Sie mit ENTER. Der aktuelle Anlagenzustand wird ausgedruckt.

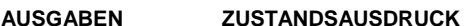

Im Display wird angezeigt:

**AUSDRUCK LÄUFT BITTE WARTEN.** 

 Falls kein Drucker angeschlossen ist, springt die Anzeige wieder auf das vorherige Menü.

Falls keine Druckdaten zur Verfügung stehen, erscheint eine entsprechende Meldung.

Durch Drücken der ENTER-Taste gelangen Sie wieder zum AUSGABEN-Menü.

#### 5.10.4. Logbuchauswertung

 Wählen Sie den Menüpunkt LOGBUCHAUSWERTUNG und bestätigen Sie mit ENTER.

**AUSGABEN LOGBUCHAUSWERTUNG**

Im Display wird angezeigt:

**START DATUM EINGEBEN 27.01.2016**  $\bigwedge$ 

 Wenn Sie das angezeigte Datum übernehmen möchten, bestätigen Sie mit ENTER.

Wollen Sie ein anderes Datum definieren, geben Sie die Zahlen über den Ziffernblock ein. Sie können immer die Zahl ändern, die über dem Pfeil  $\uparrow$  steht. Den Pfeil können Sie nach links und rechts bewegen, indem Sie die Pfeiltasten  $\triangleright$  und  $\triangleleft$  drücken.

Bestätigen Sie Ihre Eingabe mit ENTER.

Nun werden alle Einträge anhand des definierten Datums durchsucht.

Am "Hochlaufen" der Zahl können Sie den Fortschritt beim Durchsuchen der Einträge ablesen. Dieser Vorgang kann einige Zeit in Anspruch nehmen.

■ Wenn alle Einträge durchsucht sind, wird das Logbuch des definierten Zeitraums angezeigt.

Eine gepunktete Linie trennt die einzelnen Einträge voneinander. Durch Drücken der Pfeiltasten  $\forall$  und Akönnen Sie durch die Einträge scrollen.

#### 5.10.5. Speicher löschen

- Wählen Sie den Menüpunkt SPEICHER LÖSCHEN und bestätigen Sie mit ENTER.
- Der Druckerspeicher wird gelöscht. Falls kein Drucker angeschlossen ist, springt die Anzeige zum vorherigen Menü.

Im Logbuch wird der Löschvorgang abgespeichert. Wenn Sie das Logbuch auswerten oder wenn Sie einen Ausdruck vornehmen, wird die Meldung SPEICHER GELÖSCHT angezeigt.

Wenn Sie SPEICHER LÖSCHEN mit ENTER bestätigen, wird lediglich der Druckerspeicher gelöscht. Die Angaben des Logbuches bleiben erhalten.

# 5.11. SYSTEMFUNKTIONEN

#### Im Menü SYSTEMFUNKTIONEN können Sie:

- Versionsinfo einsehen
- **Datum/Uhr stellen**
- **System neu starten**
- **System anhalten**
- **Example 7** Zeitpunkt für nächste Wartung definieren
- Messwerte korrigieren
- Module verwalten
- **Displays verwalten**
- **Versammlungsstätten definieren**
- Umschaltdauer DC-AC definieren
- **Netzrückschaltung**
- Logbuch kopieren
- Batteriedaten kopieren
- Batteriezähler löschen
- Sprache wählen
- Passwort wählen
- Drücken Sie die Taste MENÜ. Wählen Sie den Menüpunkt SYSTEMFUNKTIONEN und bestätigen Sie mit ENTER.

#### **SYSTEMFUNKTIONEN**

**VERSIONSINFO DATUM/UHR STELLEN SYSTEM NEUSTART SYSTEM ANHALTEN WARTUNG IST ERFOLGT MESSWERTKORREKTUR MODUL VERWALTUNG 1997**<br>DISPLAY VERWALTUNG  $\downarrow$ **DISPLAY VERWALTUNG VERS.STÄTTE NEIN UMSCHALTZEIT DC>AC NETZRÜCKSCHALTUNG** 1.0GRUCH KOPTEREN **LOGBUCH KOPIEREN**

Im Display wird angezeigt:

**BATT.DATEN KOPIERE[N5](#page-53-0) BATT.ZÄHLER LÖSCHEN SPRACHE/LANGUAGE PASSWORT ÄNDERN**

# 5.11.1. Versionsinfo

■ Wenn Sie den Menüpunkt VERSIONSINFO wählen und mit ENTER bestätigen, werden Ihnen Informationen zu Ihrer Anlage angezeigt.

Sie erfahren Details zu:

- Anlagenart
- Systemtyp und Version
- Batterietyp

# 5.11.2. Datum/ Uhr stellen

 Wählen Sie den Menüpunkt DATUM/UHR STELLEN und bestätigen Sie mit ENTER.

#### **SYSTEMFUNKTIONEN DATUM/UHR STELLEN**

Im Display wird angezeigt:

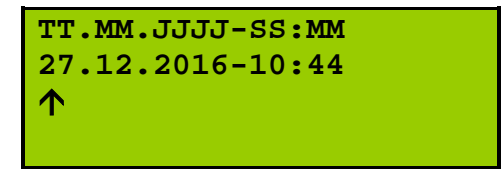

 Wenn Sie das angezeigte Datum übernehmen möchten, bestätigen Sie mit ENTER.

Wollen Sie ein anderes Datum definieren, geben Sie die Zahlen über den Ziffernblock ein. Sie können immer die Zahl ändern, die über dem Pfeil  $\uparrow$  steht. Den Pfeil können Sie nach links und rechts bewegen, indem Sie die Pfeiltasten  $\triangleright$  und  $\triangleleft$  drücken.

 Wenn Sie nach Fertigstellung die Eingabe mit ENTER bestätigen, wird das neue Datum und die Uhrzeit übernommen.

# 5.11.3. System Neustart

- Wählen Sie den Menüpunkt SYSTEM NEUSTART aus und bestätigen Sie mit ENTER.
- Sofort erfolgt ein Neustart.

Sobald das Display das MESSWERTE-Menü anzeigt, ist der Neustart abgeschlossen.

<span id="page-53-0"></span> <sup>5</sup> Dieser Menüpunkt erscheint nur, wenn ein Batterieeinzelblocküberwachungsmodul in der Anlage eingesetzt wird.

 Nach dem Neustart wird die jeweilige Testdauer der Funktionsprüfung bzw. der Kapazitätsprüfung wieder auf die Werkseinstellung zurückgesetzt.

Eine Neukonfiguration nehmen Sie im Menü PRÜFFUNKTIONEN vor  $\Rightarrow$  Seite [45.](#page-43-0)

Der Neustart wird im Logbuch gespeichert.

# 5.11.4. System anhalten

Bevor Sie das System anhalten, beachten Sie Folgendes:

Das Wiedereinschalten des Systems kann nicht über das Display erfolgen, sondern lediglich an der Anlage.

 Wählen Sie den Menüpunkt SYSTEM ANHALTEN und bestätigen Sie mit ENTER.

Im Display erscheint folgende Anzeige:

**SYSTEMFUNKTIONEN SYSTEM ANHALTEN**

**MPS WIRD ABGESCHALTET**

- Alle Programme werden geschlossen.
- Blinken alle LEDs am Display, kann der Rechner spannungslos geschaltet werden.

Schalten Sie niemals unter Last (bei eingeschalteten Endstromkreisen) die Netz- oder Batteriestromversorgung ein oder aus. Bei der Batteriestromversorgung gilt: Anschlussleitungen der Batterien niemals unter Last an der Batteriebank abtrennen oder anschließen bzw. niemals die Batteriesicherungen im Schaltschrank unter Last öffnen oder schließen.

Es herrscht Verletzungs- bzw. Lebensgefahr durch elektrische Spannung!

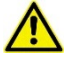

Arbeiten am 230 V-Netz dürfen nur von Elektrofachkräften durchgeführt werden. Die Verlegung von stromführenden Leitungen sowie von Signal- und Steuerleitungen muss gemäß den einschlägigen Richtlinien und Normen erfolgen. Es sind die nationalen Richtlinien und Vorschriften des Landes, in dem die Anlage errichtet und betrieben wird, zu beachten.

**EXECUTE:** Das Wiedereinschalten des Rechners erfolgt an der Anlage.

Sichern Sie dazu die Sicherungen -F18 und -F19 aus und sichern Sie sie nach einer kurzen Wartezeit von ca. 10 Sekunden wieder ein.

# 5.11.5. Wartung ist erfolgt

 Sofern eine Wartung durchgeführt worden ist, wählen Sie den Menüpunkt WARTUNG IST ERFOLGT und bestätigen Sie mit ENTER.

Im Display wird angezeigt:

**SYSTEMFUNKTIONEN WARTUNG IST ERFOLGT**

**NÄCHSTE WARTUNG AM 27.12.2017**

 Die Wartung erfolgt jährlich. Natürlich kann die Wartung auch früher durchgeführt werden, allerdings muss dann der Menüpunkt WARTUNG IST ERFOLGT mit ENTER bestätigt werden.

Um diese Änderung vorzunehmen, ist ein Passwort nötig.

 Wird das Datum der nächsten Wartung erreicht, wird die Meldung: WARTUNG DURCHFÜHREN im Display angezeigt.

#### 5.11.6. Messwertkorrektur

- Die Korrektur dient dem Messwertabgleich zwischen dem tatsächlichen Messwert der Batterie und dem Wert, der anlagenintern ermittelt wird und im Display erscheint.
- Wählen Sie den Menüpunkt MESSWERTKORREKTUR und bestätigen Sie mit ENTER.

Es erscheint folgende Anzeige im Display:

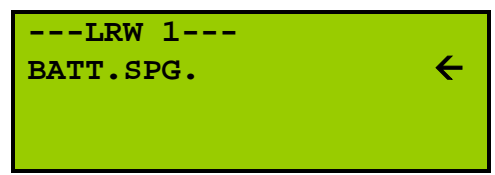

- Bestätigen Sie den Menüpunkt BATT.SPG. (Batteriespannung) mit ENTER.
- **SYSTEMFUNKTIONEN MESSWERTKORREKTUR**

**SYSTEMFUNKTIONEN MESSWERTKORREKTUR**

Im Display wird angezeigt:

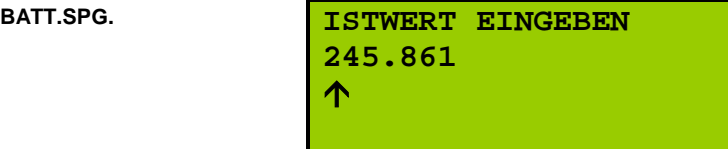

- Geben Sie hier den Istwert an, den Sie mithilfe eines externen Messgeräts ermittelt haben.
- Bestätigen Sie Ihre Eingabe mit ENTER.

Die Anzeige springt zurück in das Menü MESSWERTKORREKTUR.

 $\textdegree$  Kontrollieren Sie Ihre Eingabe im MESSWERTE-Menü. ( $\Rightarrow$  Seite [24\)](#page-22-0)

# 5.11.7. Modul-Verwaltung

 Das Menü MODUL VERWALTUNG dient dazu, noch fehlende Module in Unterverteilungen (z. B. während der Bauphase) temporär zu deaktivieren, um eine Diskrepanz zwischen Modulen, die zwar softwareseitig eingetragen, aber faktisch nicht vorhanden sind, zu vermeiden.

Ziel ist, die Fehlermeldung "Modul gestört" zu unterdrücken.

Aus diesem Grund sind werkseitig alle Module administrativ erfasst, aber ggf. inaktiv. Im Folgenden ist beispielhaft beschrieben, wie das Meldeferntableau MFT 5 aktiviert wird.

 Wählen Sie den Menüpunkt MODUL VERWALTUNG und bestätigen Sie mit ENTER.

> Es erscheint eine Liste aller über die Adminoberfläche eingetragenen Module:

#### **SYSTEMFUNKTIONEN MODUL VERWALTUNG**

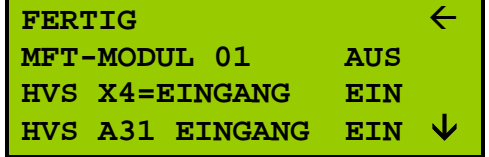

 $\mathcal{F}$  Scrollen Sie so lange mittels der Pfeile  $\wedge$  und  $\vee$ , bis das Modul angezeigt wird, welches Sie aktivieren möchten, zum Beispiel "MFT-Modul 01".

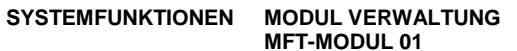

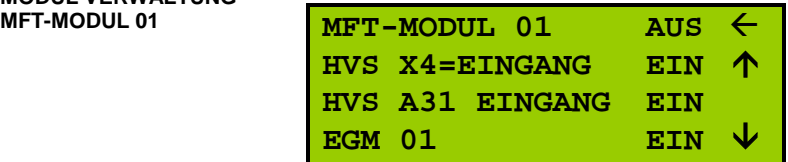

 Wechseln Sie durch Drücken der ENTER-Taste von AUS auf EIN. Drücken Sie den Pfeil  $\land$  so oft, bis FERTIG in der ersten Zeile des Displays steht und ausgewählt ist.

Bestätigen Sie mit ENTER.

Das entsprechende Modul ist nun angemeldet.

# 5.11.8. Display-Verwaltung

 In großen Gebäuden ist es zuweilen ratsam, ein zweites Display einzusetzen, um die Anlage komfortabler überwachen und steuern zu können.

Nach Anmeldung des zweiten Displays verfügen beide Bedien- und Anzeigeeinheiten über die volle Funktionalität.

 Wählen Sie den Menüpunkt DISPLAY VERWALTUNG und bestätigen Sie mit ENTER.

Es erscheint folgende Anzeige im Display:

#### **SYSTEMFUNKTIONEN DISPLAY VERWALTUNG**

**FERTIG DISPLAY 02 AUS**

 Wenn Sie DISPLAY 02 wählen und (wiederholt) ENTER drücken, können Sie zwischen AUS (=nicht vorhanden) und EIN (=vorhanden) hin- und herspringen.

Wählen Sie FERTIG und bestätigen Sie mit ENTER, um die aktuelle Auswahl zu aktivieren.

 Wenn kein zweites Display angeschlossen ist, blinkt die rote LED "Sammelstörung" im Display ( $\Rightarrow$  Seite [7\)](#page-6-0) und es ertönt ein Warnsignal.

Im Menü STÖRUNGEN wird der Meldetext "Kommunikation mit Display 2 gestört" mit Datum und Uhrzeit angezeigt.

#### 5.11.9. Versammlungsstätte Ja/Nein

Während eines Netzausfalls werden alle Bereitschaftsleuchten eingeschaltet.

Ist der Menüpunkt VERSAMMLUNGSST. aktiv ("JA"), leuchten die Bereitschaftsleuchten auch nach Ablauf der Rückschaltzeit. Die Störungsmeldung "BL NETZBETRIEB EIN QUIT." erscheint. Im Display leuchtet die LED "Netzbetrieb" orange.

Bitte quittieren Sie die Störmeldung über den Menüpunkt BL AUS. ( $\Leftrightarrow$  Seite [64\)](#page-62-0)

 $\mathcal{F}$  Drücken Sie die Pfeiltasten  $\forall$  und  $\land$  so oft, bis der Menüpunkt VERS.STÄTTE (Versammlungsstätte) in der ersten Zeile des Displays erscheint.

Im Display wird angezeigt:

#### **SYSTEMFUNKTIONEN**

**VERS.STÄTTE NEIN UMSCHALTZEIT DC>AC NETZRÜCKSCHALTUNG LOGBUCH KOPIEREN**

 Drücken Sie ENTER, um zwischen den Optionen JA und NEIN wechseln. Drücken Sie die Taste MENÜ, um die zuletzt angezeigte Einstellung zu speichern.

# 5.11.11. Umschaltdauer DC>AC

 Wählen Sie den Menüpunkt UMSCHALTZEIT DC>AC und bestätigen Sie mit ENTER.

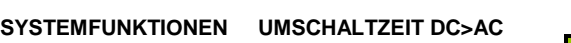

Im Display erscheint folgende Anzeige:

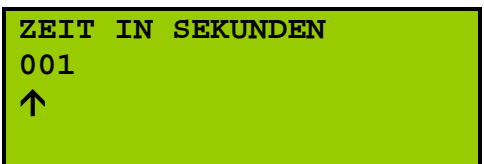

Geben Sie hier die gewünschte Umschaltdauer in Sekunden an.

Sie können immer die Zahl ändern, die über dem Pfeil  $\uparrow$  steht. Den Pfeil können Sie nach links und rechts bewegen, indem Sie die Pfeiltasten  $\triangleright$  und  $\triangleleft$  drücken.

Drücken Sie ENTER, um Ihre Änderungen zu übernehmen.

# 5.11.12. Netzrückschaltung

**SYSTEMFUNKTIONEN NETZRÜCKSCHALTUNG**

Bei Netzwiederkehr verzögert sich das Einschalten der Leuchten.

Die Zeitspanne für diese Verzögerung ist abhängig vom Leuchtentyp und kann in diesem Menü frei gewählt werden.

 Wählen Sie den Menüpunkt NETZRÜCKSCHALTUNG und bestätigen Sie mit ENTER.

Im Display erscheint folgende Anzeige:

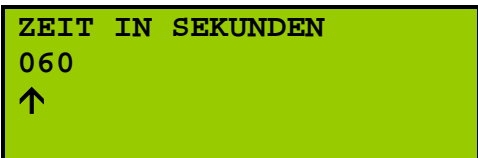

Geben Sie hier die gewünschte Zeit in Sekunden an.

Sie können immer die Zahl ändern, die über dem Pfeil  $\uparrow$  steht. Den Pfeil können Sie nach links und rechts bewegen, indem Sie die Pfeiltasten  $\triangleright$  und  $\triangleleft$  drücken.

Drücken Sie ENTER, um Ihre Änderungen zu übernehmen.

# 5.11.13. Logbuch kopieren

 Über den Menüpunkt LOGBUCH KOPIEREN können Sie die Daten des Logbuchs auf ein externes Speichermedium übertragen.

Voraussetzung dafür ist, dass sich in dem USB-Port des MPS 3800 bzw. MPS 3900 (je nach Ausführung) ein USB-Stick befindet.

Ist dies nicht der Fall, ertönt ein Signalton.

 Wählen Sie im Display den Menüpunkt LOGBUCH KOPIEREN aus. Bestätigen Sie mit ENTER, um den Inhalt des Logbuchs auf den USB-Stick zu speichern.

 Die Daten können zum Beispiel über das Tabellenkalkulationsprogramm MS Excel ausgelesen werden.

# 5.11.14. Batteriedaten kopieren (optional)

- Voraussetzung für das Speichern der Batteriedaten ist:
	- (1) dass die Anlage über ein Batterieeinzelblocküberwachungsmodul verfügt.
	- (2) dass sich in der entsprechenden Schnittstelle des Prozessormoduls MPS 3800 bzw. MPS 3900 (je nach Ausführung) ein USB-Stick mit FAT32- Formatierung (Standard) befindet. Ist dies nicht der Fall, ertönt ein Signalton.
- Wählen Sie im Display den Menüpunkt BATT.DATEN KOPIEREN aus.

Bestätigen Sie mit ENTER, um die Daten auf den USB-Stick zu speichern.

 Die Daten können zum Beispiel über das Tabellenkalkulationsprogramm MS Excel ausgelesen werden.

# 5.11.15. Batteriezähler löschen

 Nachdem die Batterie gewechselt wurde, kann der Batteriezähler durch Eingabe eines Passwortes gelöscht werden.

Diese Option ist passwortgeschützt und kann nur von einem Servicetechniker ausgeführt werden.

### 5.11.16. Sprache wählen

- Wählen Sie hier zwischen folgenden Sprachen und bestätigen Sie Ihre Auswahl mit ENTER:
	- **Deutsch**
	- Englisch
	- Russisch
	- Polnisch

#### 5.11.17. Passwort ändern

 Wählen Sie den Menüpunkt PASSWORT ÄNDERN und bestätigen Sie mit ENTER.

#### **SYSTEMFUNKTIONEN PASSWORT ÄNDERN**

Im Display erscheint folgende Anzeige:

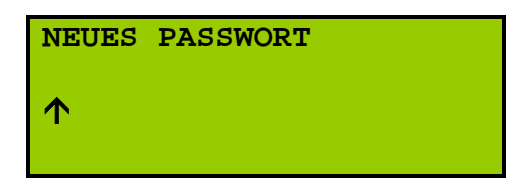

 Sie können bis zu 8 Ziffern eingeben. Die Bestätigung des Passwortes erfolgt über ENTER.

Das Passwort kann über die Eingabe 00000000 (8X0) gelöscht werden, insofern Sie sich zuvor mit dem noch gültigen Passwort angemeldet haben.

 Die Menüs PRÜFFUNKTIONEN und SYSTEMFUNKTIONEN mitsamt allen Untermenüs können dann nur noch durch die Eingabe eines Passwortes aufgerufen werden.

# 5.12. SYSTEMEINSTELLUNGEN

#### **Dieses Menü ist passwortgeschützt.**

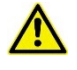

Die in diesem Kapitel beschriebenen Parameter dürfen nur von autorisiertem Fachpersonal geändert werden. Falsch eingegebene Werte können zu einer Zerstörung der Batterie und der Verbraucher führen.

- Drücken Sie die MENÜ-Taste, um zum Hauptmenü zurückzukehren.
- $\mathcal{F}$  Drücken Sie die Pfeiltasten A und  $\forall$  so lange bis der Menüpunkt SYSTEMEINSTELLUNGEN in der ersten Zeile des Displays steht und den Pfeil  $\leftarrow$  ausgewählt ist.

Bestätigen Sie Ihre Auswahl mit ENTER.

Im Display wird das Untermenü angezeigt:

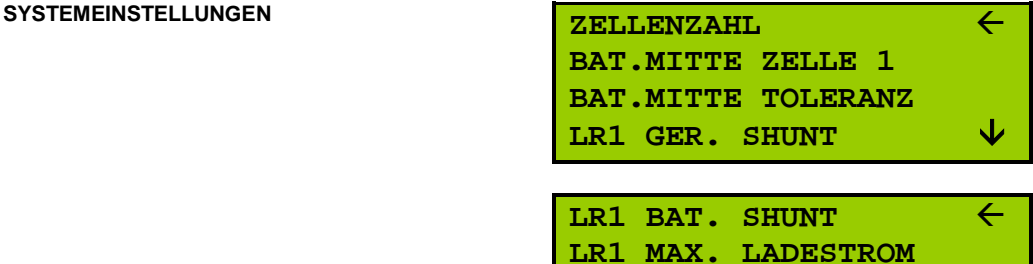

**LR1 IST SPANNUNG 000.00 LR1 IST STROM 000.00**

# 5.12.1. Zellenzahl

 ZELLENZAHL steht in der ersten Zeile des Displays und ist durch den Pfeil ausgewählt.

Bestätigen Sie mit ENTER.

Im Display erscheint:

**SYSTEMEINSTELLUNGEN ZELLENZAHL SOLLWERT EINGEBEN 108**  $\hat{\Upsilon}$ 

- Geben Sie die ZELLENZAHL über den Ziffernblock ein und bestätigen Sie mit ENTER.
- Der eingestellte Wert wird unmittelbar an den Laderegler übermittelt. Eine gesonderte Einstellung des Ladereglers ist nicht mehr notwendig.

### 5.12.2. Batteriemitte Zelle

Hier kann das Zellenverhältnis geändert werden.

Die Änderung ist immer auf den Batterieminuspol bezogen (z. B. bei 54 Zellen: + 30 Zellen, - 24 Zellen).

 Kehren Sie zum Menü SYSTEMEINSTELLUNGEN zurück. Wählen Sie BAT. MITTE ZELLE X und bestätigen Sie mit ENTER.

**SYSTEMEINSTELLUNGEN BAT. MITTE ZELLE X** 

Im Display wird angezeigt:

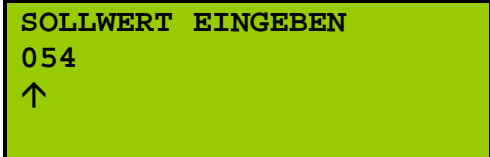

 Geben Sie den Sollwert über den Ziffernblock ein und bestätigen Sie mit ENTER.

# 5.12.3. Batteriemitte Toleranz

Hier kann die Toleranz der Batterieüberwachung in Volt eingeben werden.

Der eingegebene Wert bezieht sich sowohl auf den Plus- als auch auf den Minuszweig der zu überwachenden Batterie.

 Kehren Sie zum Menü SYSTEMEINSTELLUNGEN zurück. Wählen Sie BAT. MITTE TOLERANZ und bestätigen Sie mit ENTER.

Im Display wird angezeigt:

# **SYSTEMEINSTELLUNGEN BAT. MITTE**

**TOLERANZ SOLLWERT EINGEBEN 3.0 V** 个

 Geben Sie den Sollwert über den Ziffernblock ein und bestätigen Sie mit ENTER.

# 5.12.4. Laderegler-Einstellungen

- Im Menü SYSTEMEINSTELLUNGEN sind diverse Einstellmöglichkeiten für den Laderegler (LR) vorhanden:
	- **Geräteshunt (LR GER. SHUNT)**
	- **Batterieshunt (LR BAT. SHUNT)**
	- Maximaler Ladestrom (LR MAX: LADESTROM)
	- **IST-Spannung (LR IST SPANNUNG)**
	- **IST-Strom (LR IST STROM)**

Diese Einstellungen werden werksseitig vorgenommen.

<span id="page-62-0"></span>Änderungen dieser Werte sind nur nötig, wenn der Aufbau des Systems modifiziert wird.

# 5.13. BEREITSCHAFTSLICHT AUSSCHALTEN

 Tritt in einer Versammlungsstätte ein Netzausfall (Zentrale) auf, leuchten die Bereitschaftsleuchten auch nach Ablauf der Rückschaltzeit.

Die Störungsmeldung "BL NETZBETRIEB EIN QUIT." erscheint. Im Display leuchtet die LED "Netzbetrieb" orange.

Bitte quittieren Sie die Störmeldung über den Menüpunkt BL AUS. ( $\Leftrightarrow$  Seite [64\)](#page-62-0)

Lesen Sie zu diesem Menüpunkt auch die Ausführungen zum Thema "Bereitschaftslicht"  $\Rightarrow$  Seite [8.](#page-7-0)

**EXECT** Wählen Sie den Menüpunkt BL AUS und bestätigen Sie mit ENTER.

Im Display wird angezeigt:

<span id="page-63-0"></span>**BL AUS**

**BL WURDE AUSGESCHALTET**

# 5.14. SCHALTUHREN

 Im Menü SCHALTUHREN können Sie insgesamt drei Schaltuhren (Schaltuhr 3- 5) frei konfigurieren.

Die Schaltuhren 1 und 2 sind für die Funktionen "Automatischer Wochentest" und "Leuchtenprüfung" vorgesehen.

Werksseitig sind alle Schaltuhren inaktiv.

Wählen Sie den Menüpunkt SCHALTUHREN und bestätigen Sie mit ENTER.

Im Display wird folgendes angezeigt:

**SCHALTUHREN**

**AUTOM. WOCHENTEST LEUCHTENPRÜFUNG DL SCHALTUHR 3 DL SCHALTUHR 4**

# <span id="page-64-0"></span>5.14.1. Schaltuhr: Automatischer Wochentest

 Hier können Sie definieren, an welchen Tagen und zu welcher Uhrzeit der Wochentest automatisch starten soll.

Werksseitig ist eine Test-Startzeit voreingestellt, und zwar Dienstag, 6:20 Uhr.

Die Dauer des Tests definieren Sie im Menü Prüffunktionen. ( $\Leftrightarrow$  Seite [45\)](#page-44-0)

 Wählen Sie den Menüpunkt AUTOM.WOCHENTEST aus und bestätigen Sie mit ENTER.

Im Display erscheint folgende Anzeige:

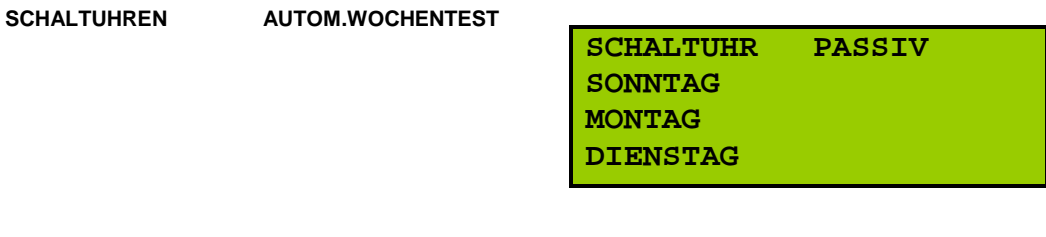

Aktivieren oder Deaktivieren Sie die Schaltuhr, indem Sie ENTER drücken.

Die Anzeige springt zwischen AKTIV und PASSIV hin und her.

AKTIVieren Sie die Schaltuhr.

 $\infty$  Drücken Sie die Pfeiltasten A und  $\vee$  so lange, bis der Wochentag, an dem der Wochentest automatisch durchgeführt werden soll, in der ersten Zeile des Displays steht, z. B. Dienstag.

Bestätigen Sie mit ENTER.

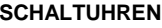

**AUTOM.WOCHENTEST**<br>DIENSTAG

Im Display erscheint:

**DIENSTAG SCHALTZEIT 06:20**  $\hat{\Upsilon}$ 

- Werksseitig ist eine Test-Startzeit von 06:20 definiert.
- Stellen Sie die Schaltzeit des automatischen Wochentests über den Ziffernblock ein.

Sie können immer die Ziffer verändern, die sich über dem Pfeil  $\uparrow$  befindet. Mit den Pfeiltasten  $\leq$  und  $\geq$  können Sie zwischen den Positionen wechseln.

Bestätigen Sie Ihre Eingabe mit ENTER.

Die Anzeige springt zurück auf das vorherige Fenster.

Die Parameter (Tag und Uhrzeit) sind nun definiert.

# 5.14.2. Schaltuhr: Leuchtenprüfung

 Hier können Sie definieren, an welchen Tagen und zu welcher Uhrzeit der Leuchtentest automatisch starten soll.

Einen manuellen Start des Leuchtentests können Sie im Menü LEUCHTENFUNKTIONEN auslösen  $\Rightarrow$  Seite [26.](#page-25-0)

- Wählen Sie den Menüpunkt LEUCHTENPRÜFUNG und bestätigen Sie mit ENTER.
- Definieren Sie den Wochentag sowie die Schaltzeit ebenso wie in Absatz [5.14.1,](#page-64-0) Seite [65](#page-64-0) beschrieben.
- Werksseitig ist die Schaltzeit von Montag bis Sonntag jeweils mit dem Wert 99:99 definiert. In diesem Fall findet kein automatischer Wochentest statt - auch wenn die Schaltuhr aktiv ist.

Nur bei einem Wert ≤ 24:00 und SCHALTUHR AKTIV reagiert die Schaltuhr.

#### 5.14.3. Schaltuhren mit freier Zuordnung programmieren

- Im Folgenden exemplarisch die Programmierung von Schaltuhr 3 erläutert.
- Wählen Sie den Menüpunkt DL SCHALTUHR 3 aus und bestätigen Sie mit ENTER.

**SCHALTUHREN DL SCHALTUHR 3**

Im Display erscheint folgende Anzeige:

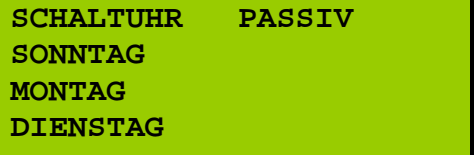

 Wählen Sie den Menüpunkt SCHALTUHR PASSIV aus. Durch Drücken der ENTER-Taste können Sie zwischen PASSIV und AKTIV hin- und herschalten.

AKTIVieren Sie die Schaltuhr.

Wählen Sie mit den Pfeiltasten  $\wedge$  und  $\vee$  den Tag aus, an dem die DL-SCHALTUHR schalten soll und bestätigen Sie mit ENTER.

**SCHALTUHREN DL SCHALTUHR 3**

Es wird folgendes im Display angezeigt:

**MONTAG EIN - AUS 99:99-99:99** 个

Stellen Sie die Ein- und Ausschaltzeit der Schaltuhr über den Ziffernblock ein.

Sie können immer die Ziffer definieren, die über dem Pfeil  $\uparrow$  steht. Springen Sie zu der nächsten Position, indem Sie die Pfeile  $\triangleright$  und  $\triangleleft$ drücken.

Bestätigen Sie mit ENTER.

- Die Anzeige springt zurück auf das vorherige Fenster. Die Parameter für DL Schaltuhr 3 sind nun definiert und aktiv.
- Verfahren Sie bei der Programmierung der übrigen Schaltuhren ebenso.
- Werksseitig sind Beginn und Ende der Schaltzeit von Montag bis Sonntag jeweils mit dem Wert 99:99-99:99 definiert. In diesem Fall findet keine Schaltung statt, auch wenn die Schaltuhr AKTIV ist.

Nur bei Werten ≤ 24:00-24:00 und Schaltuhr AKTIV reagiert die Schaltuhr.

 $\Rightarrow$  Die Schaltuhren werden im Menü ZUORDNUNG zugewiesen  $\Rightarrow$  Seite [40.](#page-39-1)

# 5.15. GRENZWERTE

- In diesem Menü können Abbruchbedingungen definiert werden, die im Fall des Kapazitätstests wirken.
- Wählen Sie den Menüpunkt GRENZWERTE und bestätigen Sie mit ENTER.

Im Display wird angezeigt:

**GRENZWERTE**

**WARNUNG BATT.SPG. MIN.AH IM TEST**

# 5.15.1. Warnung Batteriespannung

**GRENZWERTE WARNUNG BATT.SPG.**

 Sobald der hier definierte Wert während des Kapazitätstests erreicht wird, erfolgt die Störmeldung "Batterie tiefentladen".

Der Test wird abgebrochen und es erfolgt eine Rückschaltung auf das Netz.

- Der Abbruch wird im Logbuch gespeichert.
- Bestätigen Sie den Menüpunkt WARNUNG BATT.SPG. mit ENTER.

Im Display wird angezeigt:

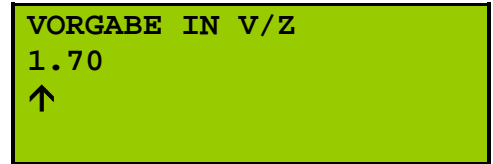

- **Entspricht die Vorgabe Ihren Vorstellungen, bestätigen Sie mit ENTER.**
- Ändern Sie ggf. die Werte. Sie können immer die Ziffer ändern, die über dem Pfeil steht. Springen Sie horizontal, indem Sie die Pfeiltasten rechts und links drücken. Ändern Sie die Werte über den Ziffernblock.

Bestätigen Sie mit ENTER.

#### 5.15.2. Mindest-Amperestunden im Test

- Sobald der hier definierte Wert während des Kapazitätstests erreicht wird, erfolgt eine Rückschaltung auf das Netz. Der Abbruch wird im Logbuch gespeichert.
- Bestätigen Sie den Menüpunkt MIN.AH IM TEST mit ENTER.

**GRENZWERTE MIN.AH IM TEST**

Im Display wird angezeigt:

**VORGABE IN AH 0500** ↑

- Entspricht die Vorgabe Ihren Vorstellungen, bestätigen Sie mit ENTER.
- Ändern Sie ggf. die Werte. Sie können immer den Wert ändern, der über dem Pfeil steht. Springen Sie horizontal, indem Sie die Pfeiltasten rechts und links drücken. Ändern Sie die Werte über den Ziffernblock.

# 5.16. DAUERLICHT EIN-/AUSSCHALTEN

Über diesen Menüpunkt kann das Dauerlicht ein- und ausgeschaltet werden.

Ist ein Meldeferntableau (MFT5) an der Anlage angeschlossen, kann das Schalten parallel über beide Eingabegeräte erfolgen.

Voraussetzung für diese Schaltoption ist, dass keine Brücke auf der Klemme -X1:E4 (bei Standardprogrammierung) gesetzt ist.

 Wählen Sie den Menüpunkt DAUERLICHT EIN/AUS und bestätigen Sie mit ENTER.

Im Display wird angezeigt:

#### **DAUERLICHT EIN/AUS**

DAUERLICHT EIN  $\leftarrow$ 

 Sobald Sie DAUERLICHT EIN mit ENTER bestätigen, wird das Dauerlicht eingeschaltet.

Der Menütext lautet nun DAUERLICHT AUS; die Funktionalität ändert sich dementsprechend.

# **6. ANHANG**

# 6.1. Störmeldungen und Fehlerbehebung

 Hinweis: Alle Busstörungen werden an den einzelnen Modulen angezeigt. Die LEDs sind senkrecht angeordnet und befinden sich jeweils rechts.

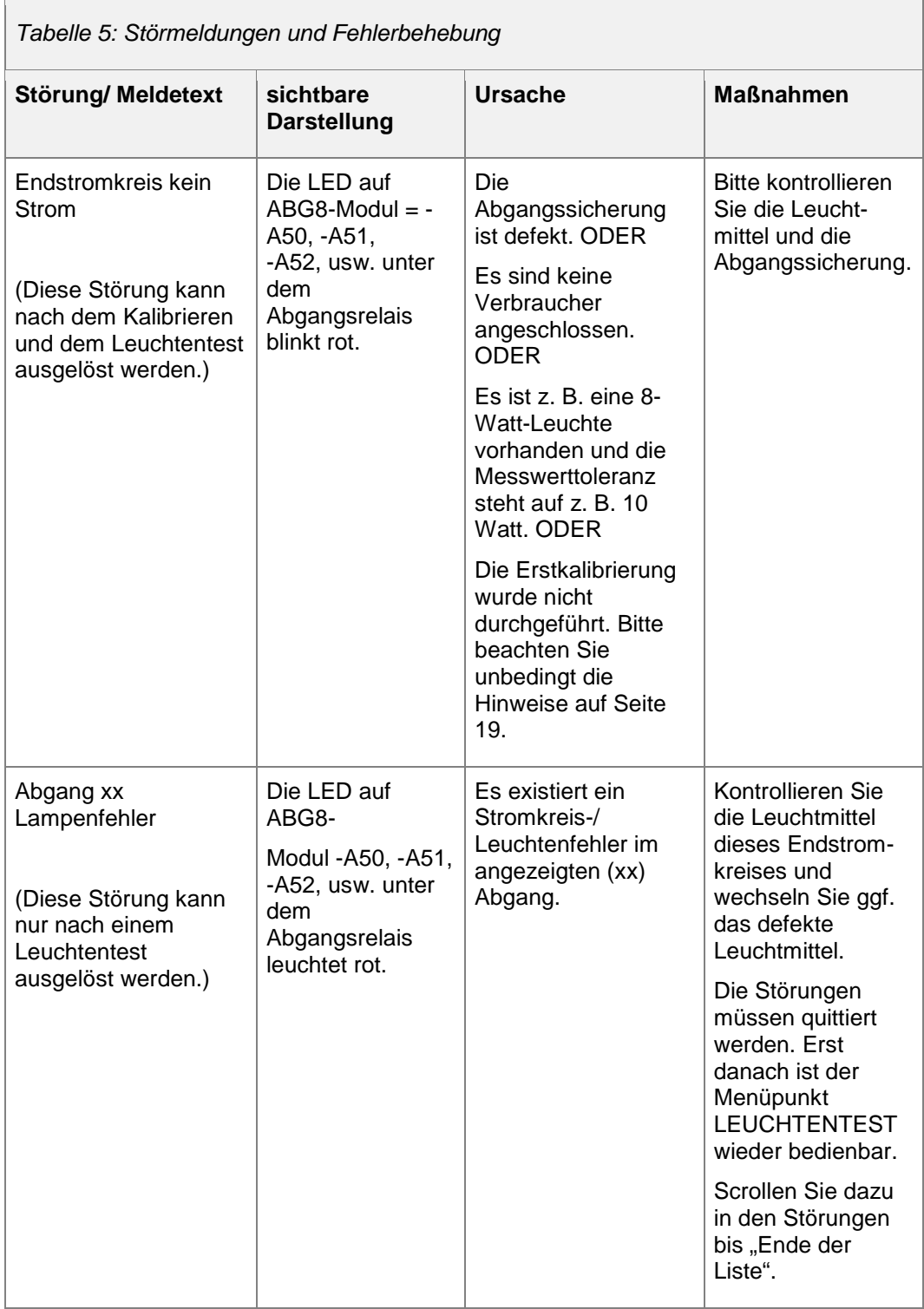

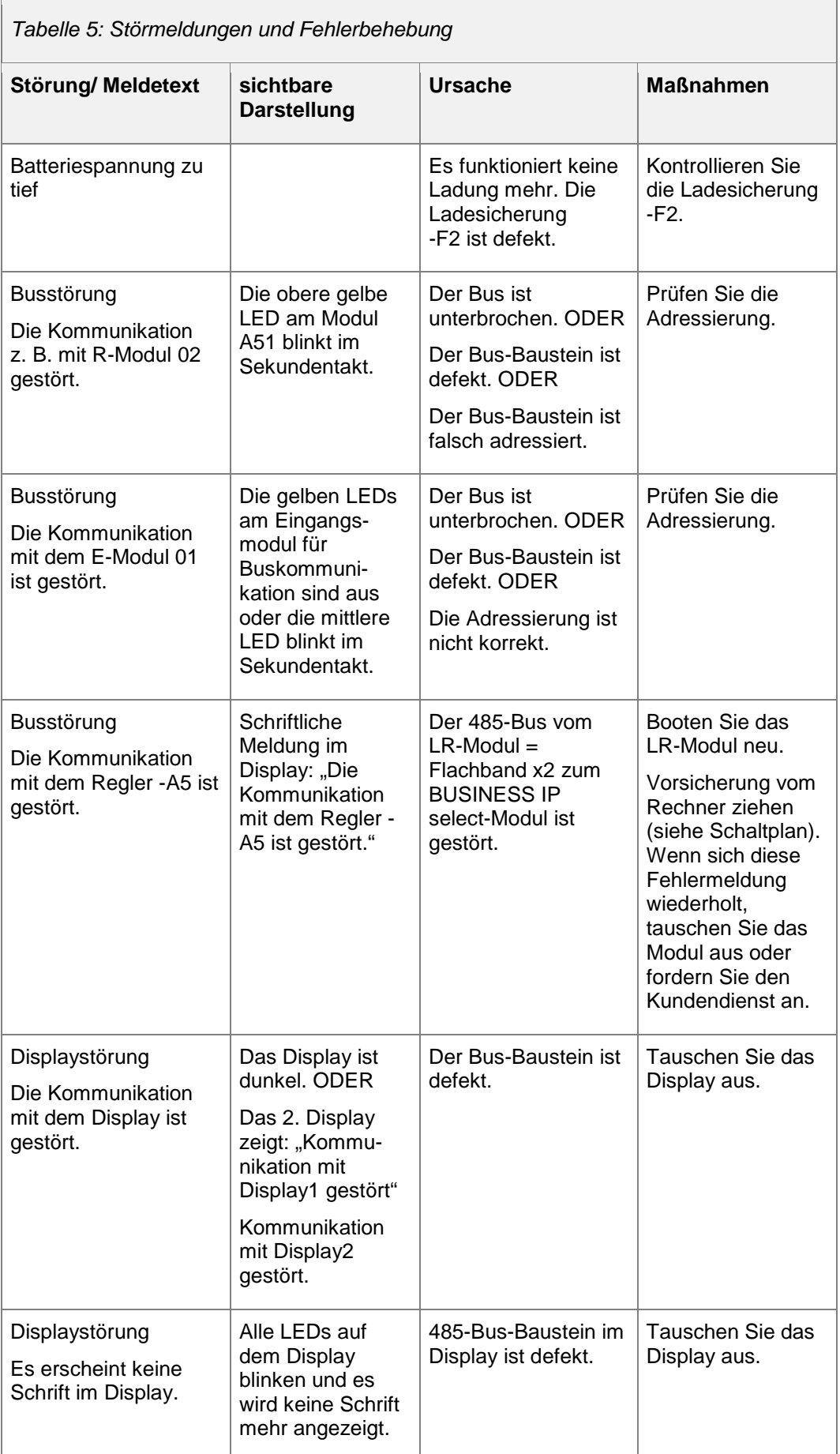
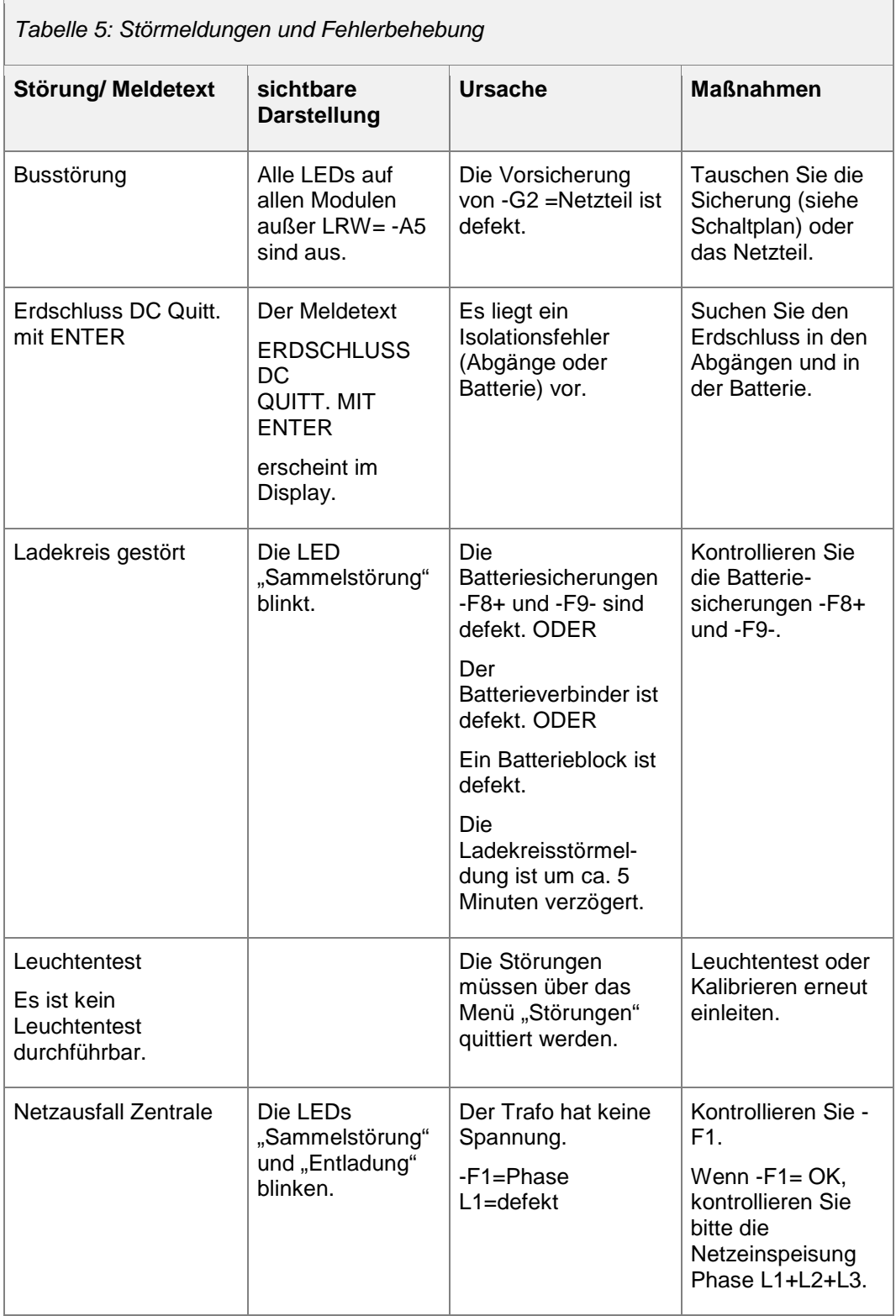

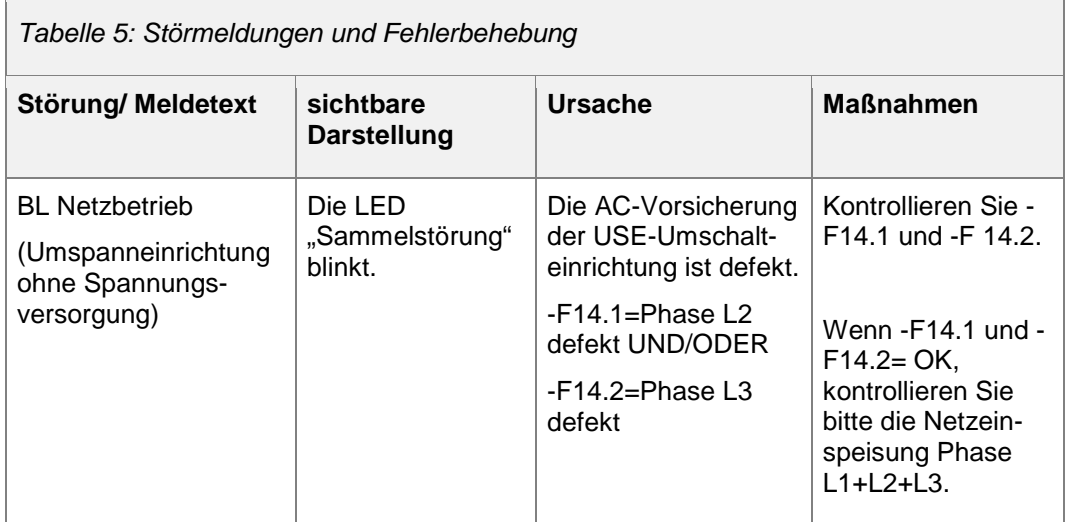

## 6.2. Maßnahmen, wenn Leuchten während des Kalibrierens der Endstromkreise nicht erkannt werden

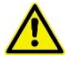

- Alle Arbeiten dürfen nur von qualifizierten Elektrofachkräften ausgeführt werden.
- Prüfen Sie vor Beginn der Arbeiten den ordnungsgemäßen Zustand der Elektroinstallation!
- Beachten Sie die zugehörigen Sicherheitsvorschriften (gegebenenfalls objektabhängig)!
- Arbeiten an unter Spannung stehenden Teilen sind ohne spezielle Sicherheitsvorkehrungen verboten.
- Bei Arbeiten an einer Leuchte sind die Sicherheitsvorschriften des Herstellers zu beachten.

## **Voraussetzungen**

Bitte stellen Sie sicher, dass folgende Voraussetzungen erfüllt sind:

- (1) Das Überwachungssystem und gegebenenfalls die Abgangsmodule sind auf den richtigen Typ der Leuchten-Bausteine (SET009 / SET010) eingestellt.
- (2) Die Datenübertragung zum SET-Baustein funktioniert.
- (3) Die Grenzwerte des Überwachungssystems sind so eingestellt, dass die Leistung der Leuchte erkannt werden kann.
- ! Achten Sie beim Austausch von SET-Bausteinen auf den richtigen Typ und die zugehörigen Schalterstellungen!
- ! Stellen Sie beim Austausch von LED-EVGs gegebenenfalls den Ausgangsstrom bzw. die Ausgangsspannung ein!

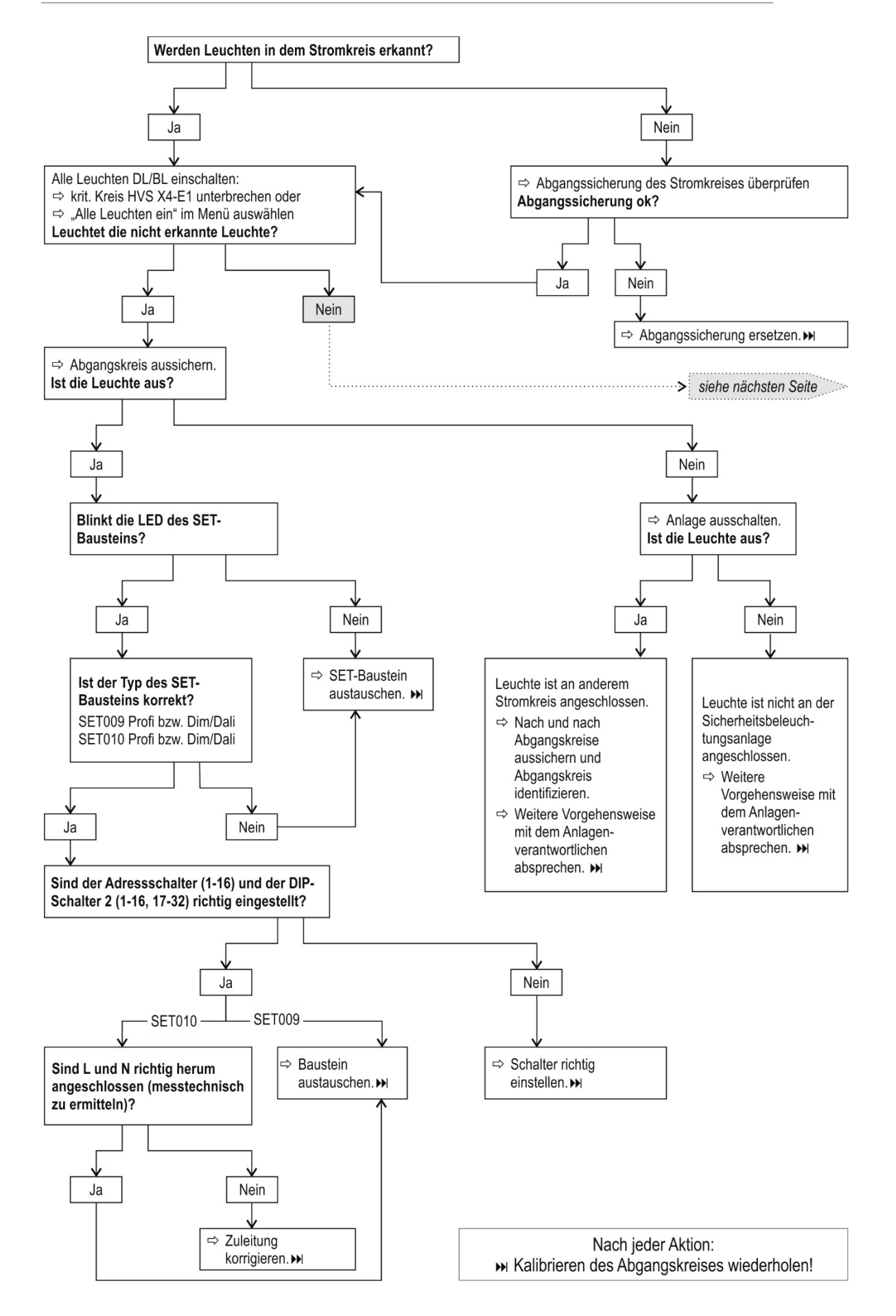

## *Fortsetzung (Fehlerbehebung)*

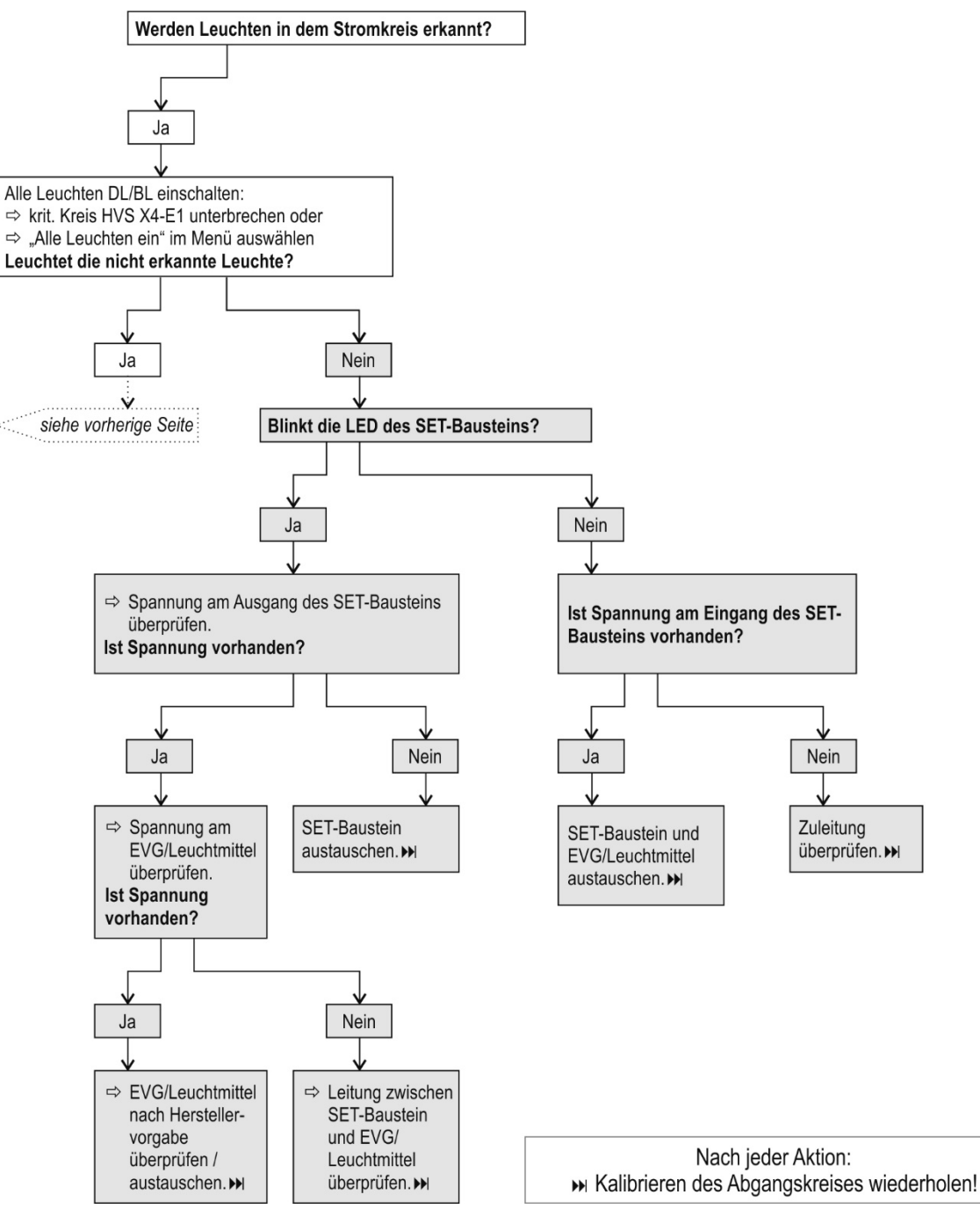

## 6.3. Abkürzungsverzeichnis und Glossar

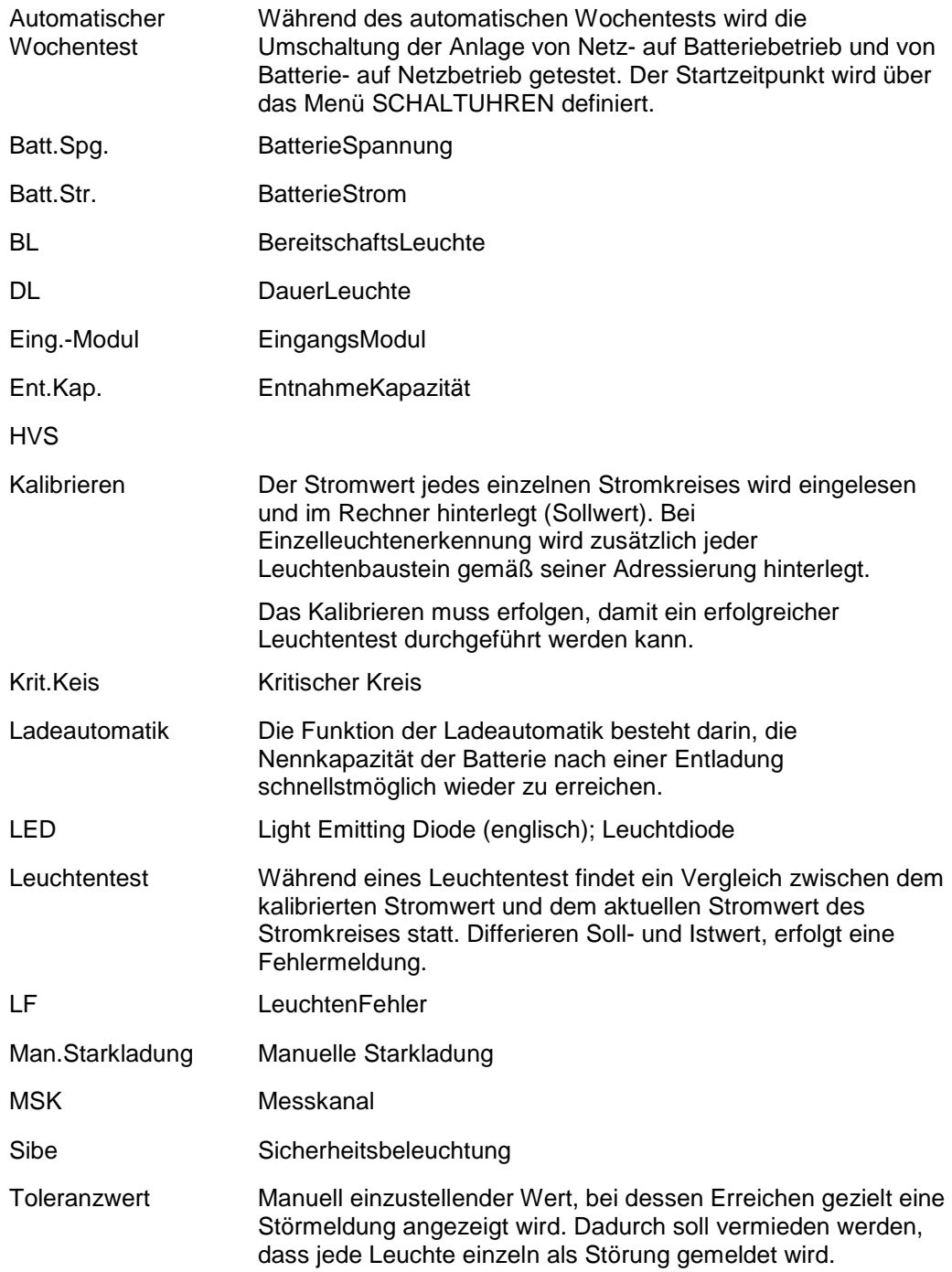